### **Что такое 3D моделирование и 3D печать?**

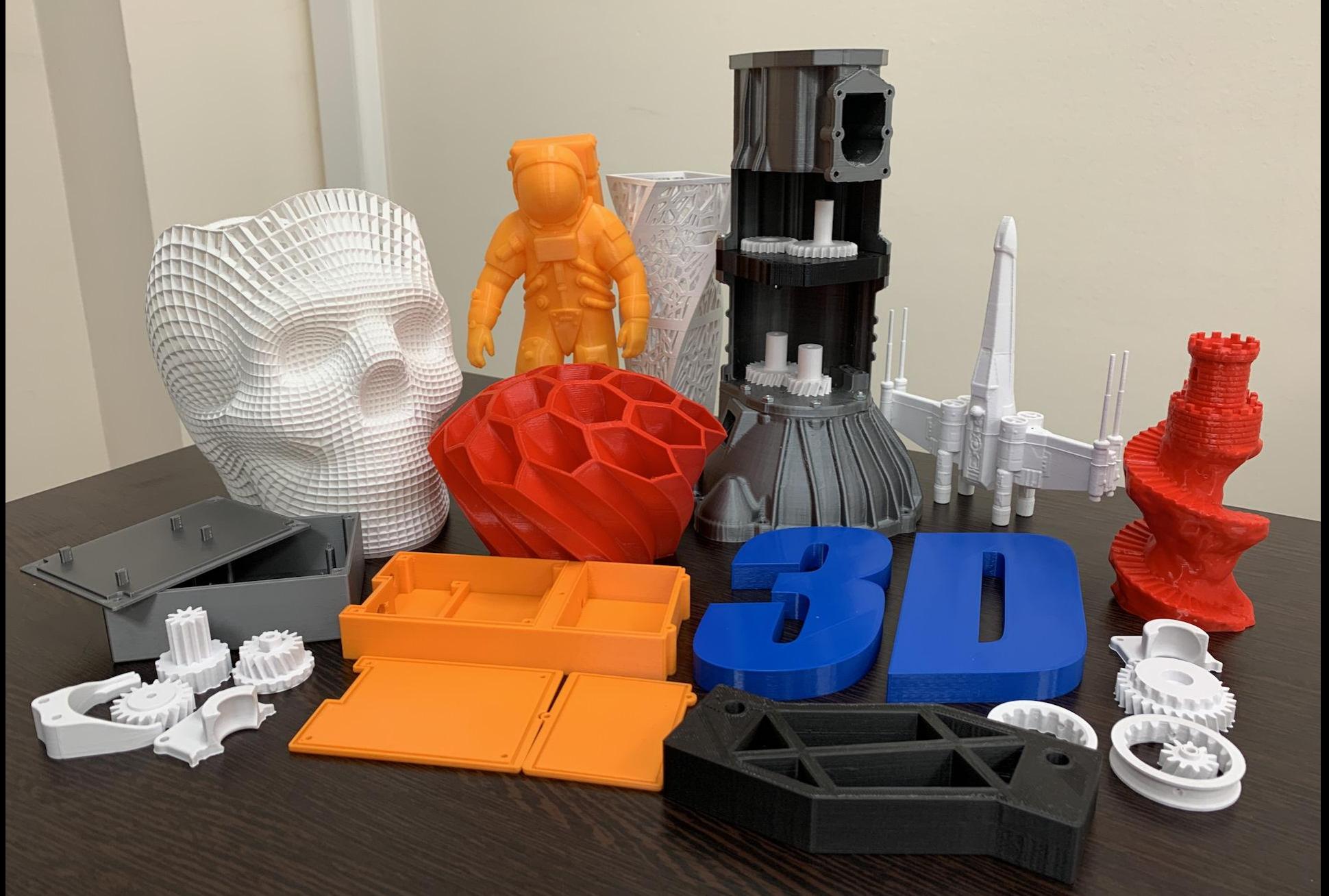

### **Что такое 3D моделирование и 3D печать?**

 **3D моделирование** – это процесс создания виртуальных(цифровых) **моделей**, позволяющий с максимальной точностью показать размер, форму, внешний вид объекта и другие его характеристики.

**3D печать** – это технология, при которой 3D-принтер создает материальный объект по виртуальной модели, разработанной в программе 3D-моделирования или на основе 3D-скана.

**3D-принтер** – это устройство, которое использует данные виртуальной модели для послойного создания физического объекта.

### Пример 3д модели

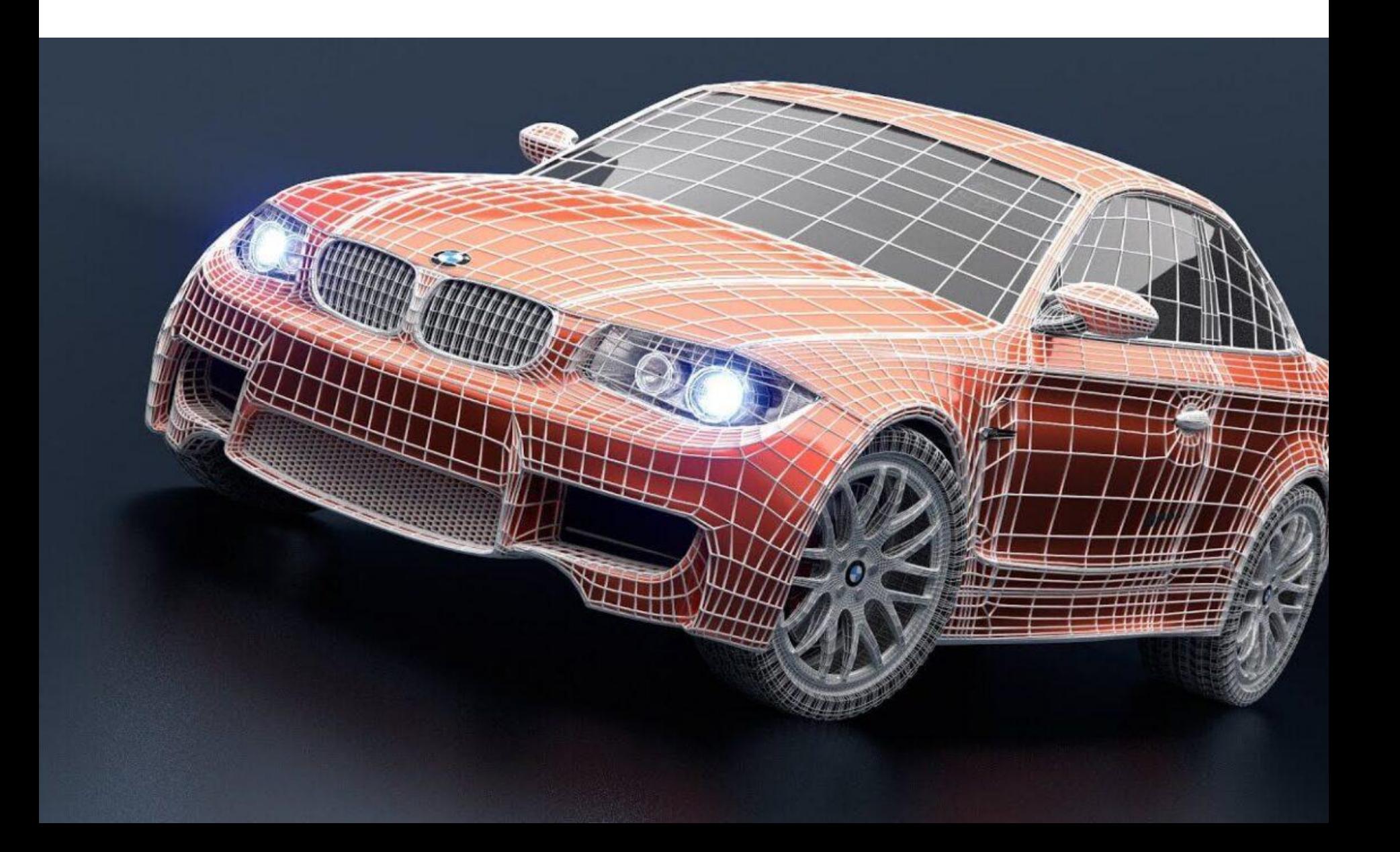

#### Пример печати по 3д модели

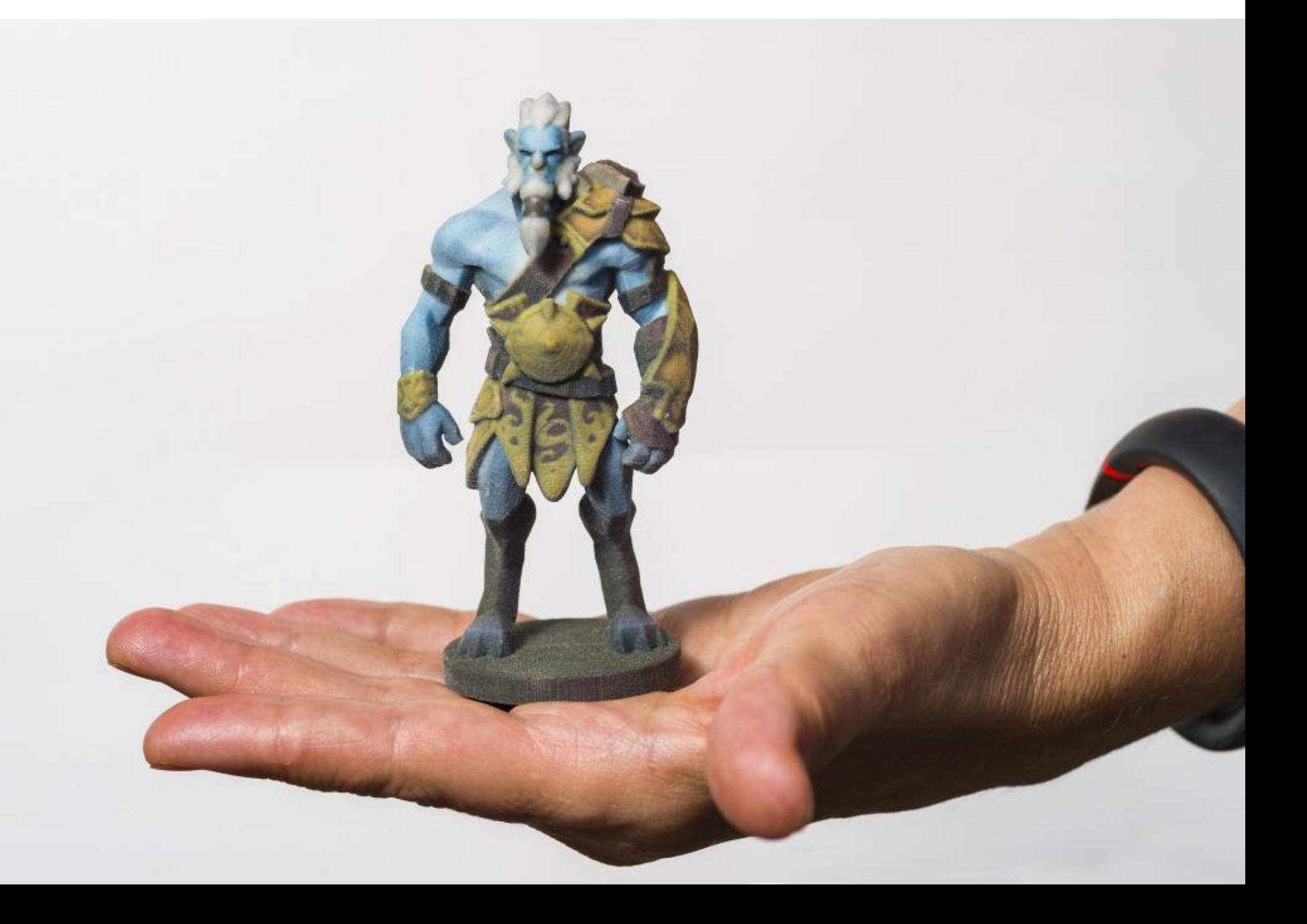

#### Принтер для обычной 3д печати пластиком

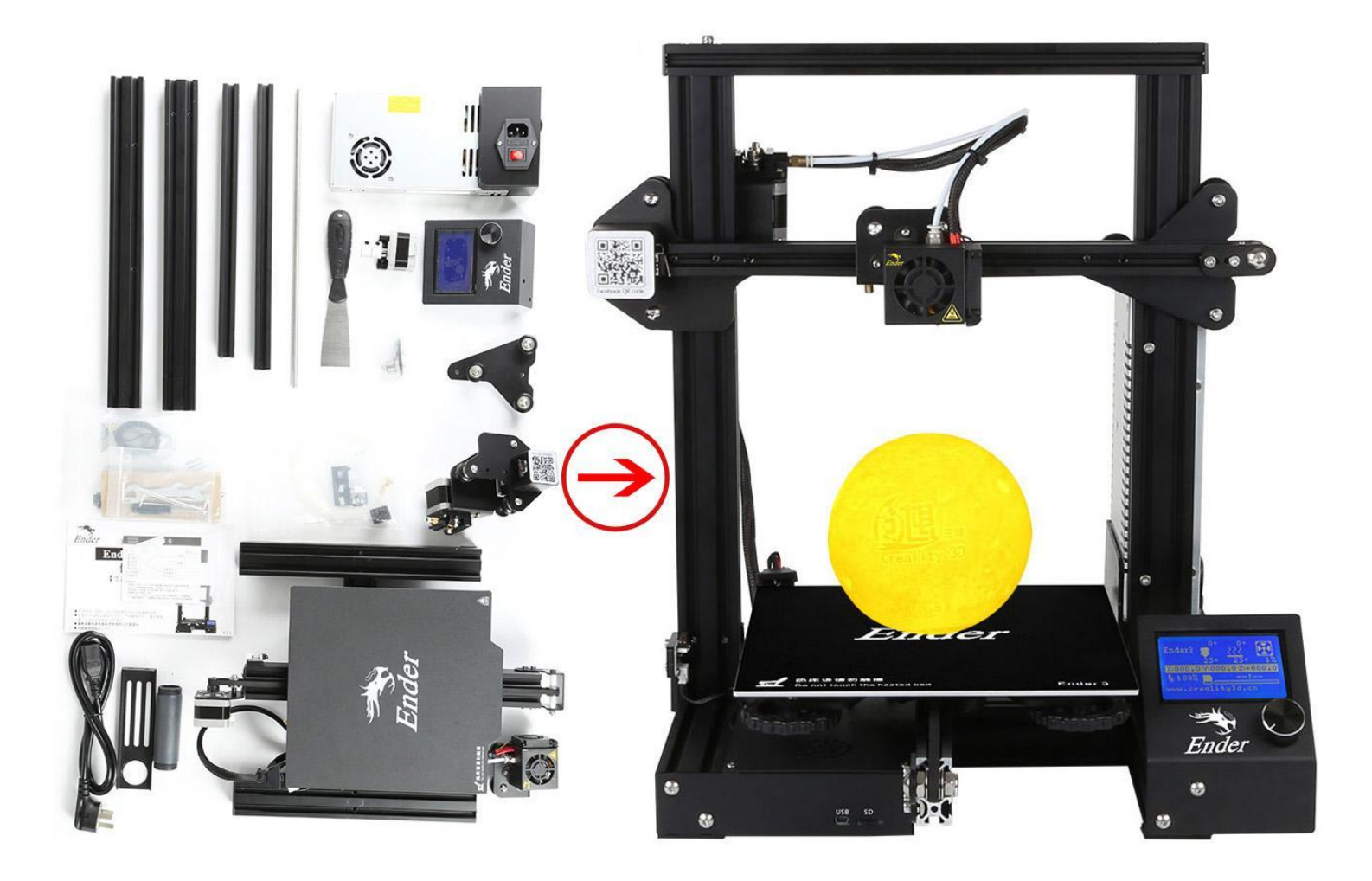

#### Принтер для печати еды

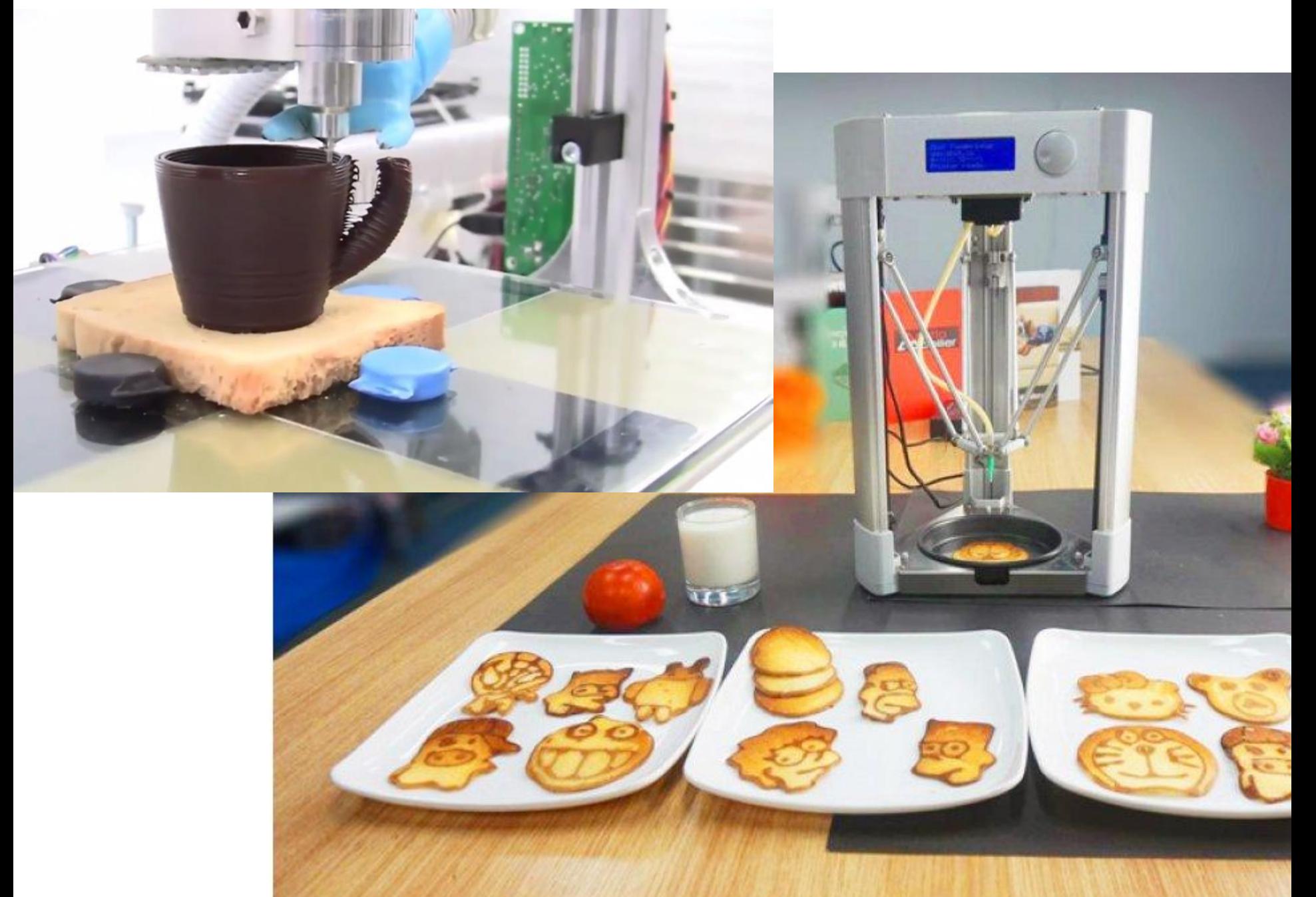

### Принтер для печати дома

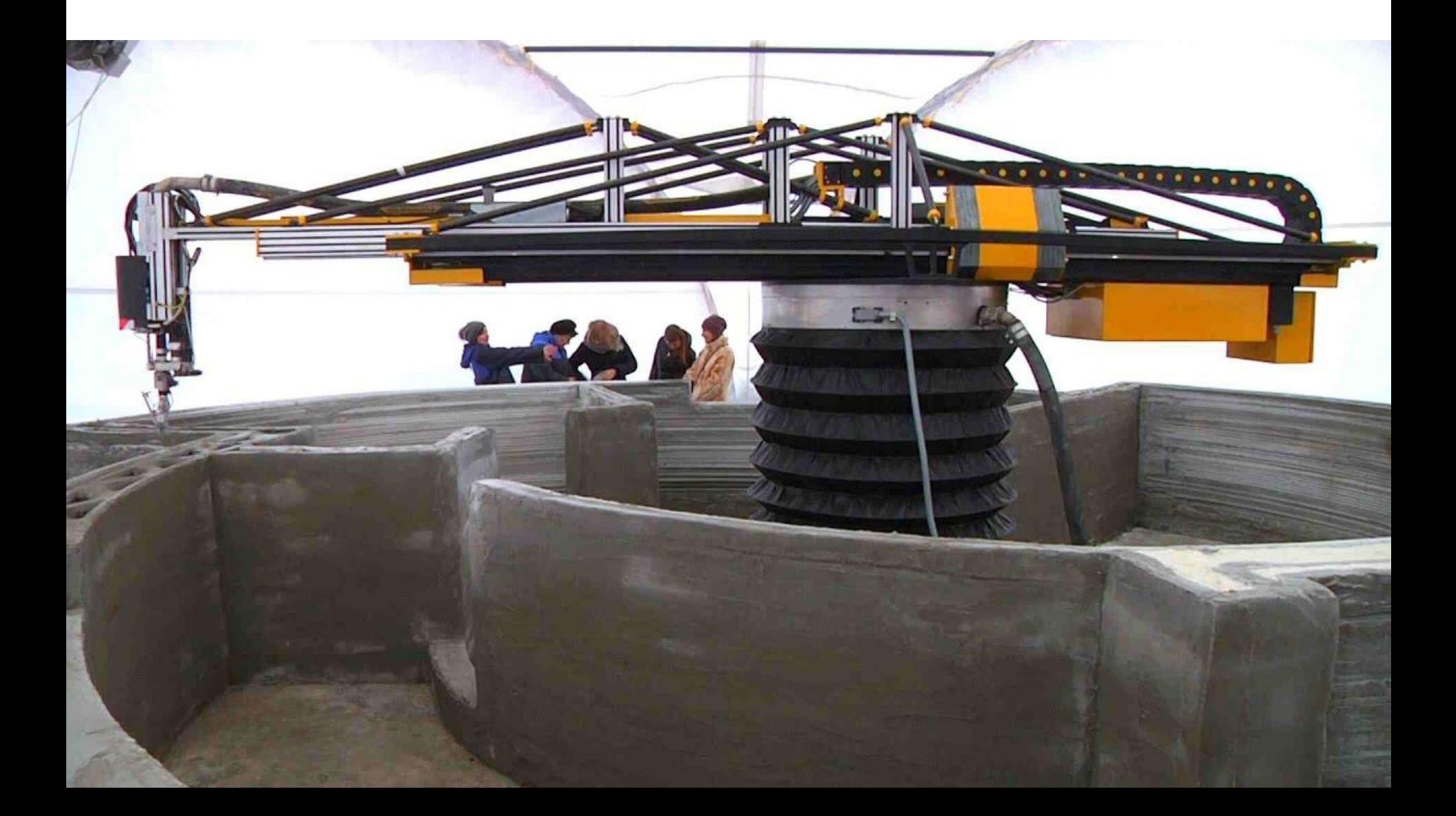

### Моделирование интерьеров/экстерьеров

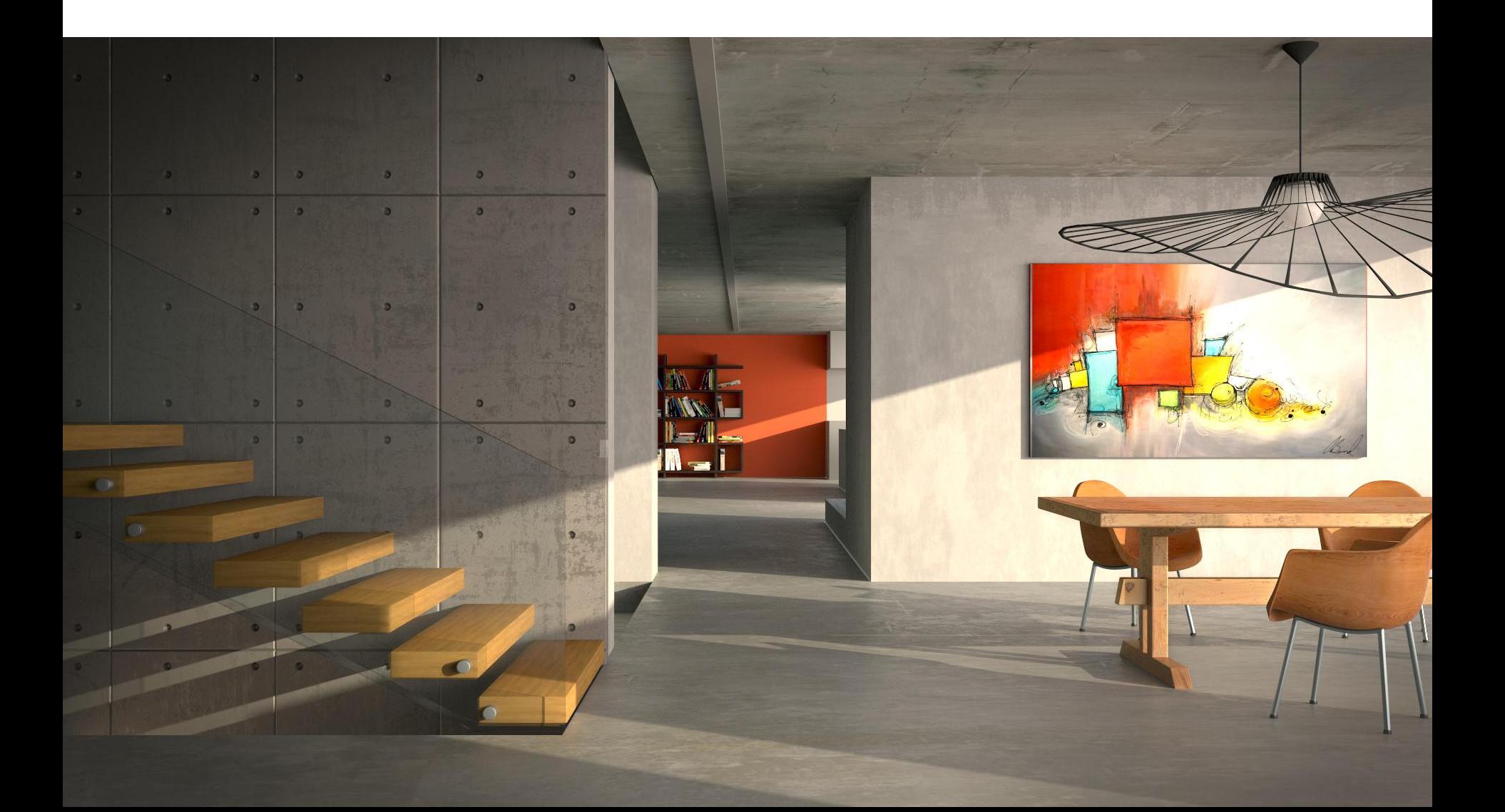

#### Создание спец-эффектов

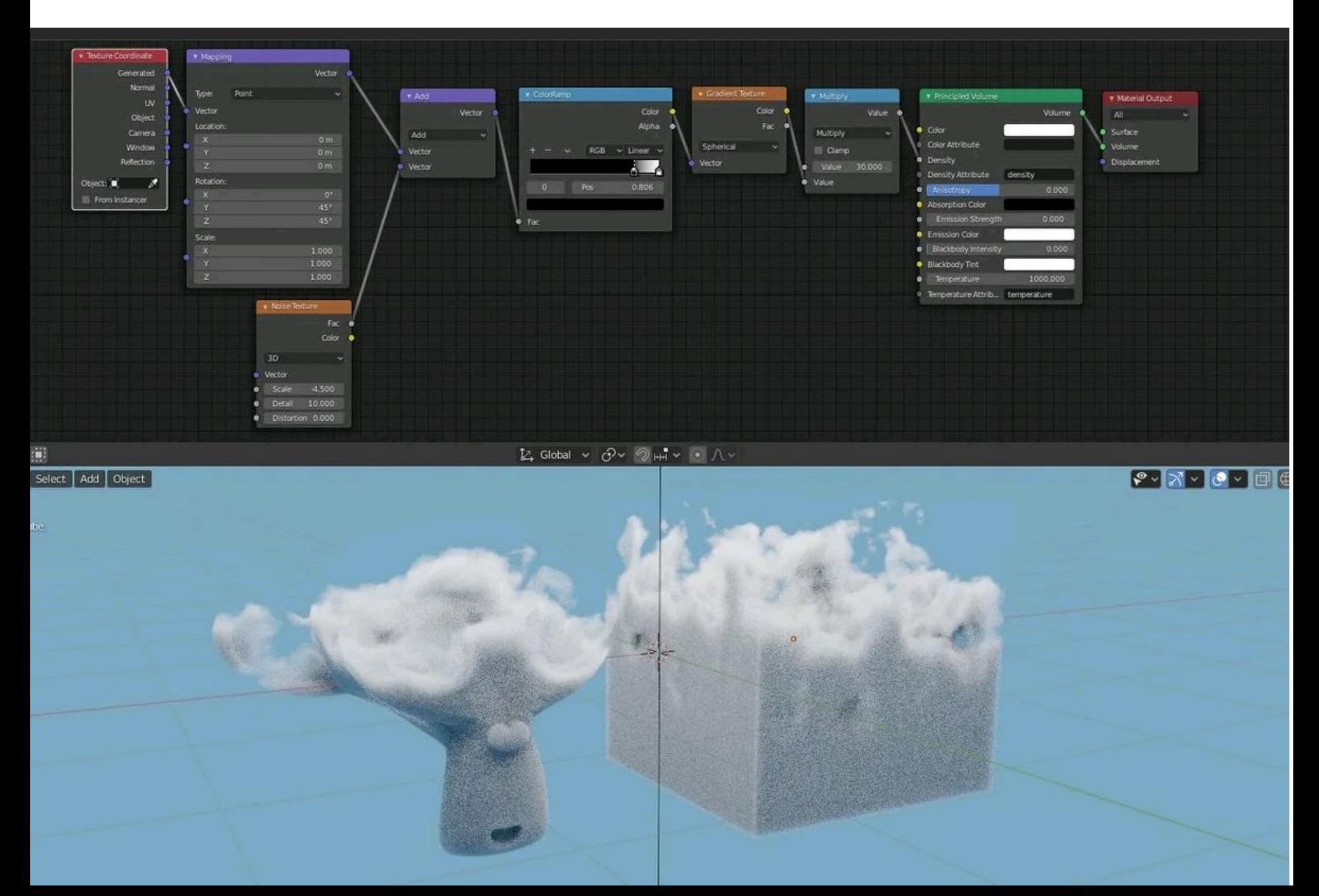

### Моделирование персонажей в Zbrush

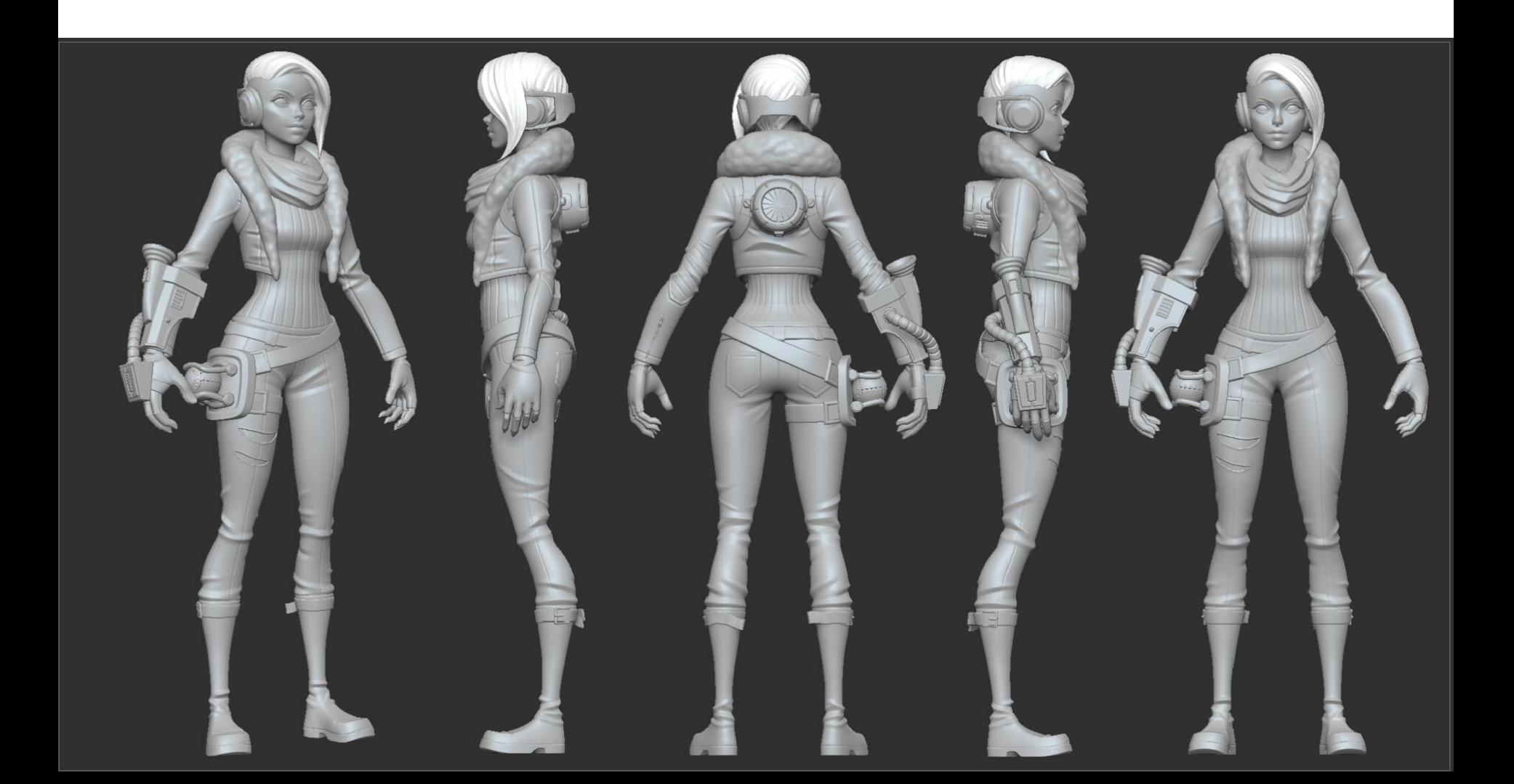

#### Текстуринг в Blender

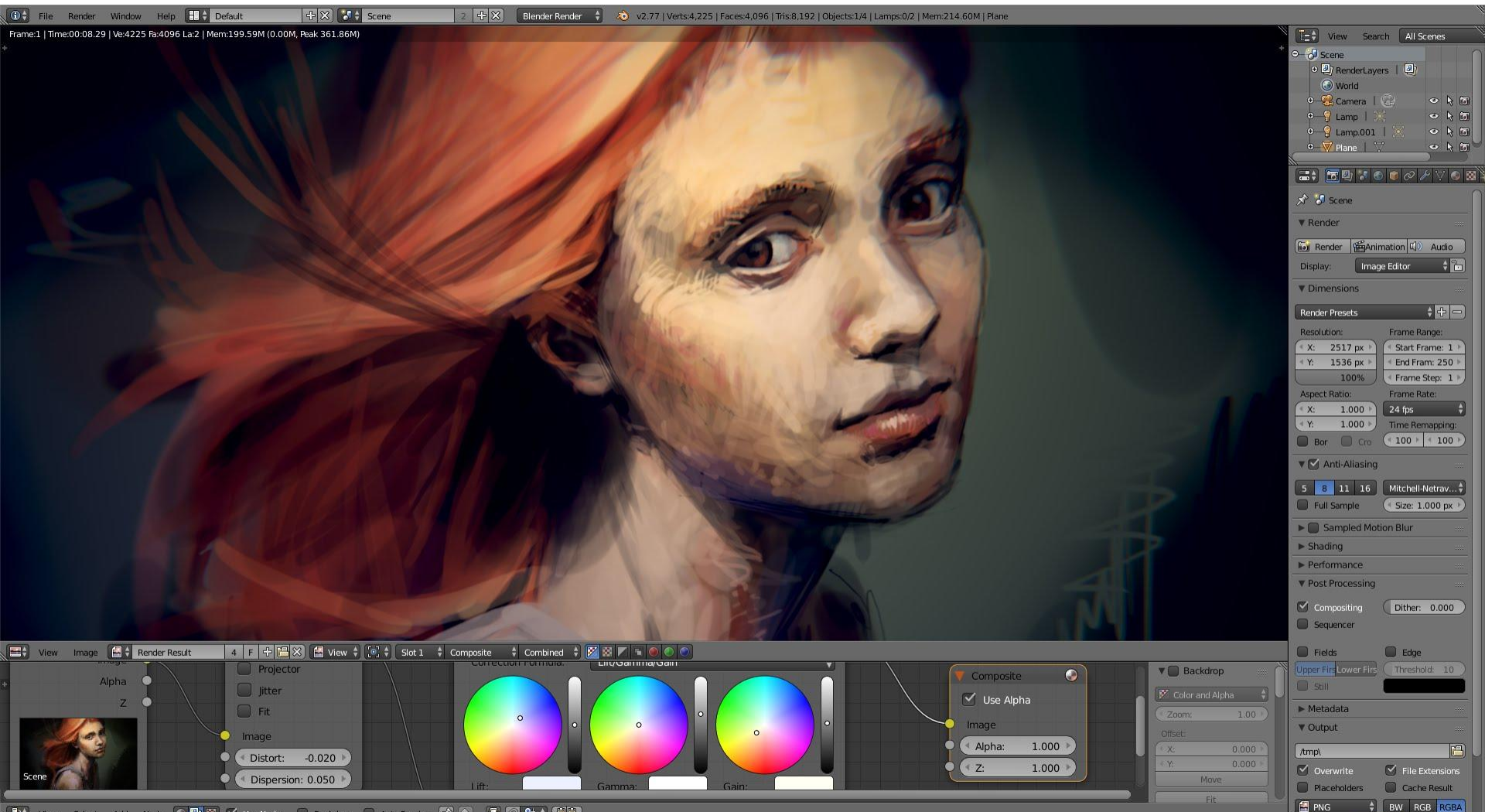

3) View Select Add Node C 四) 8 | Y Use Nodes C Backdrop C Auto Render 2 ① ① 公:见 见

### Система координат X Y Z

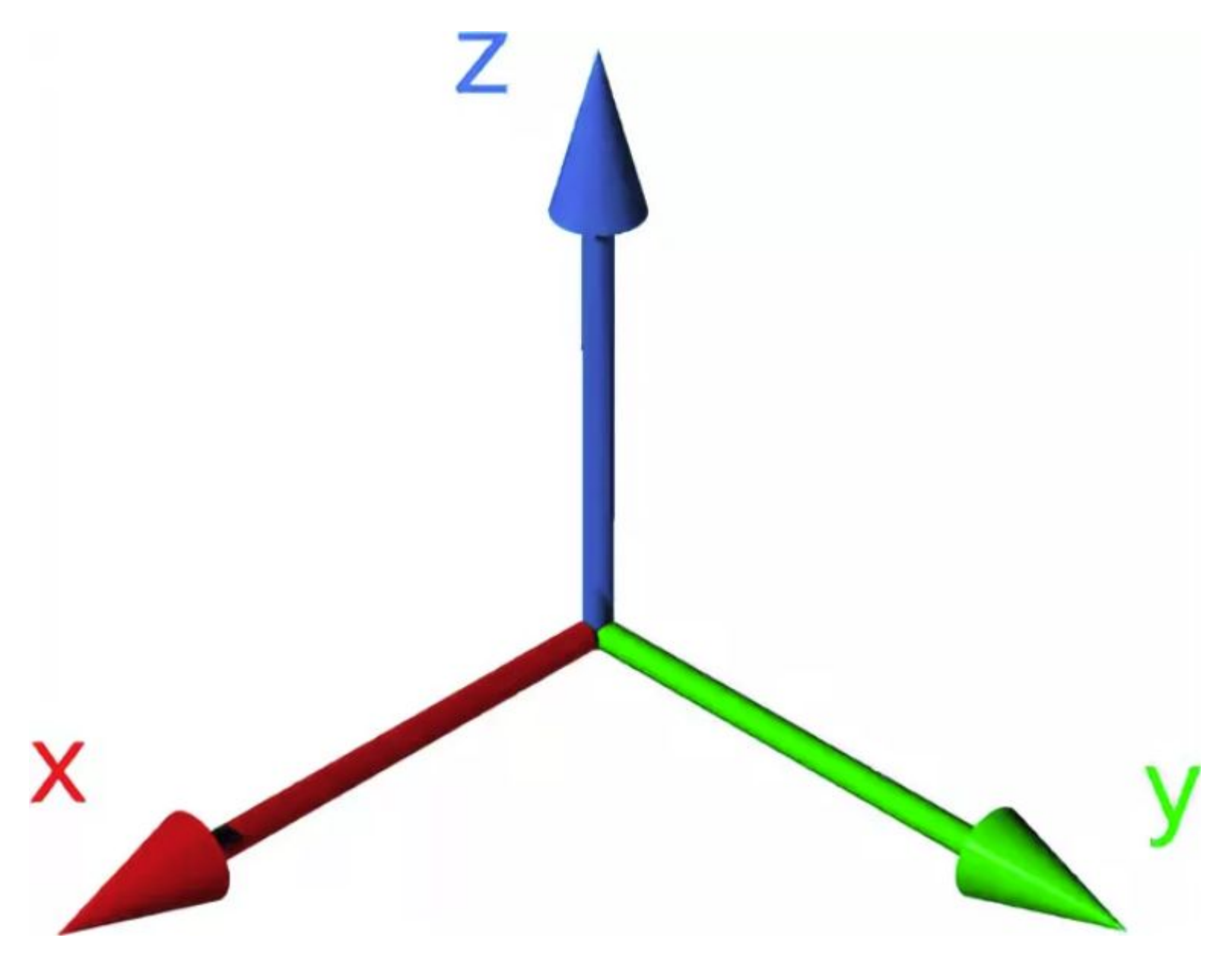

# Моделируем Among Us

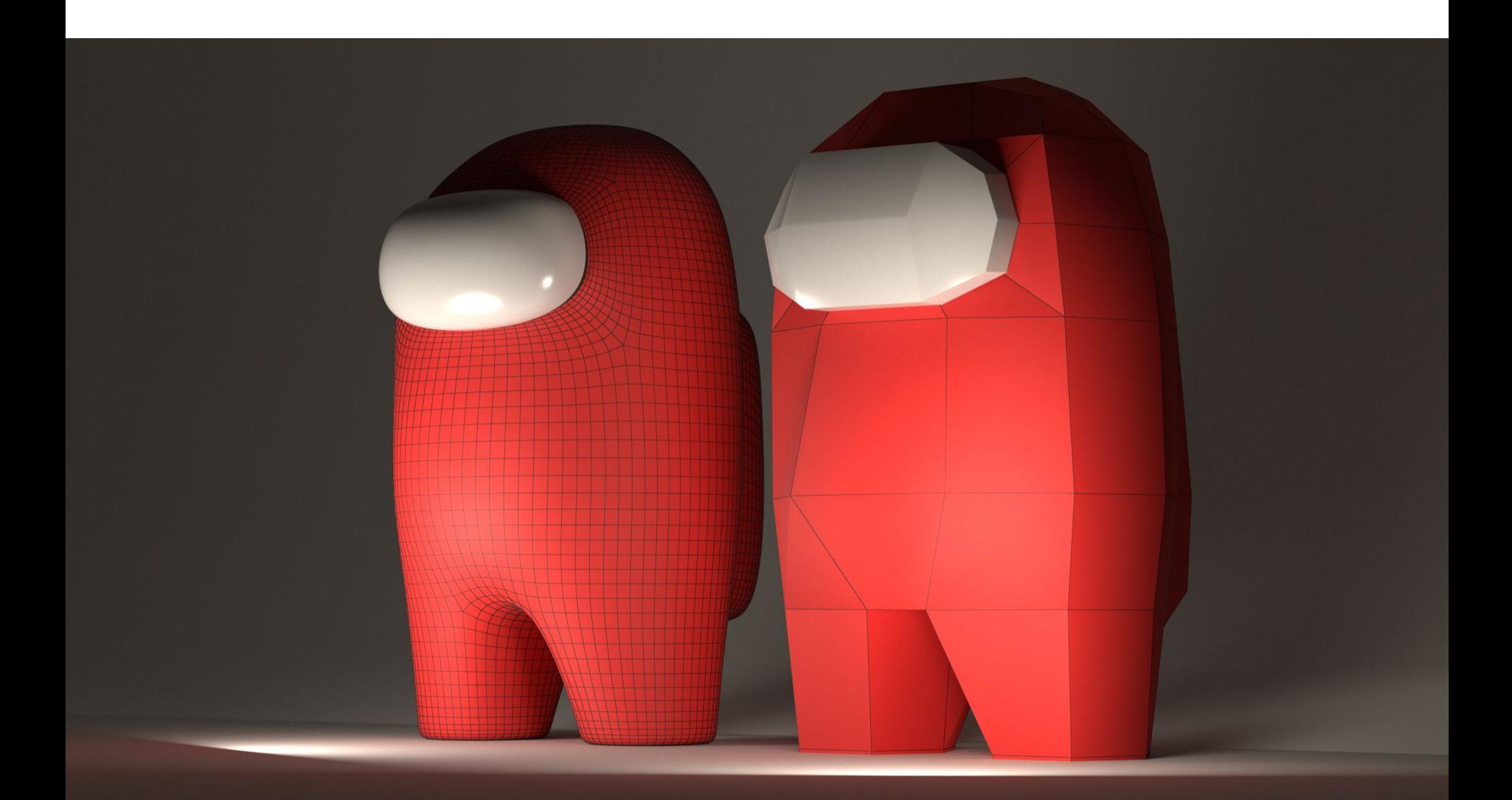

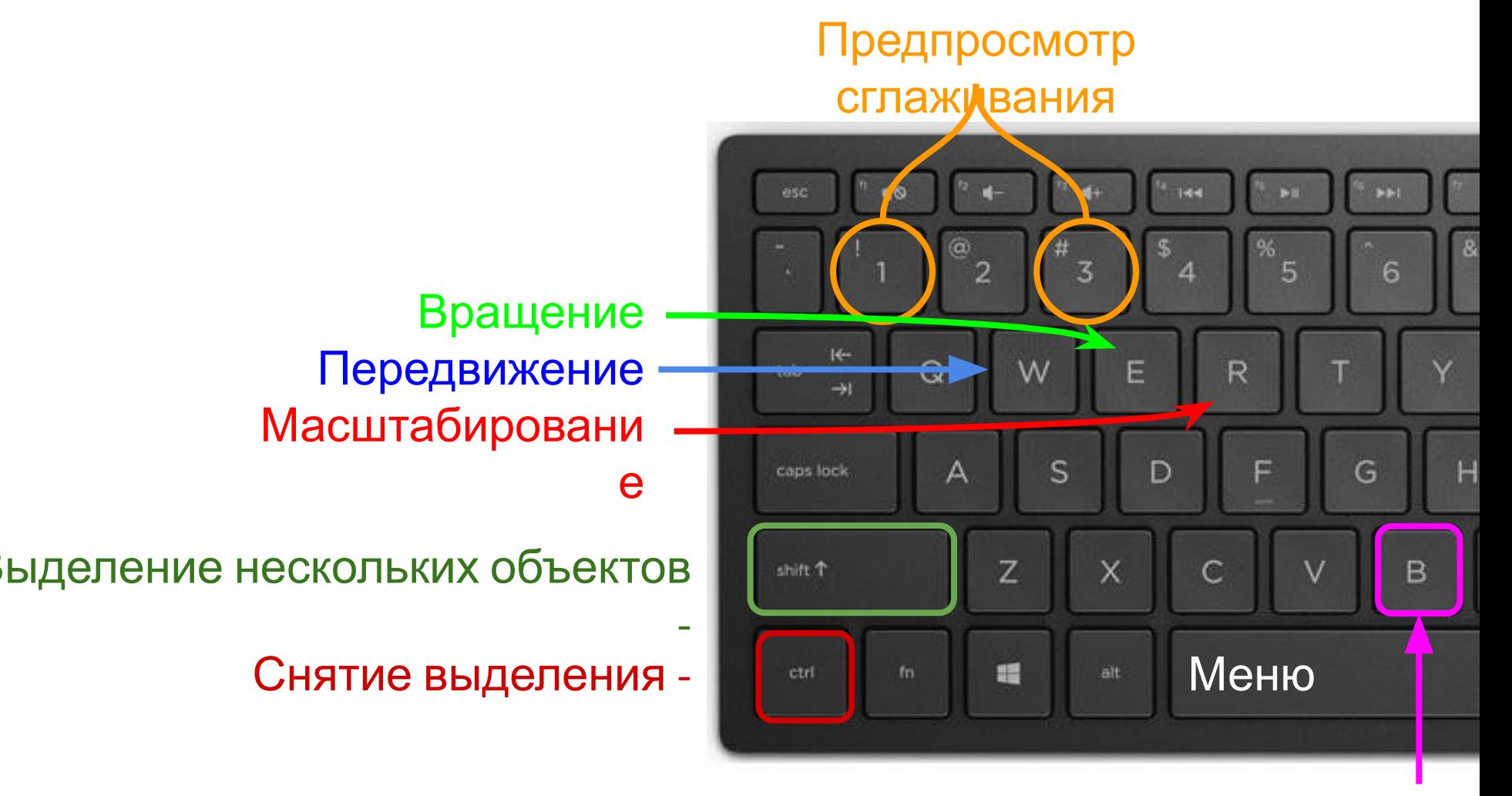

**Soft Touch (Легкое** касание)

А также Ctrl+Z - Отменить действие

## Настраиваем интерфейс Outliner, Shelf, Горячие клавиши, Передвижение W, Вращение E,

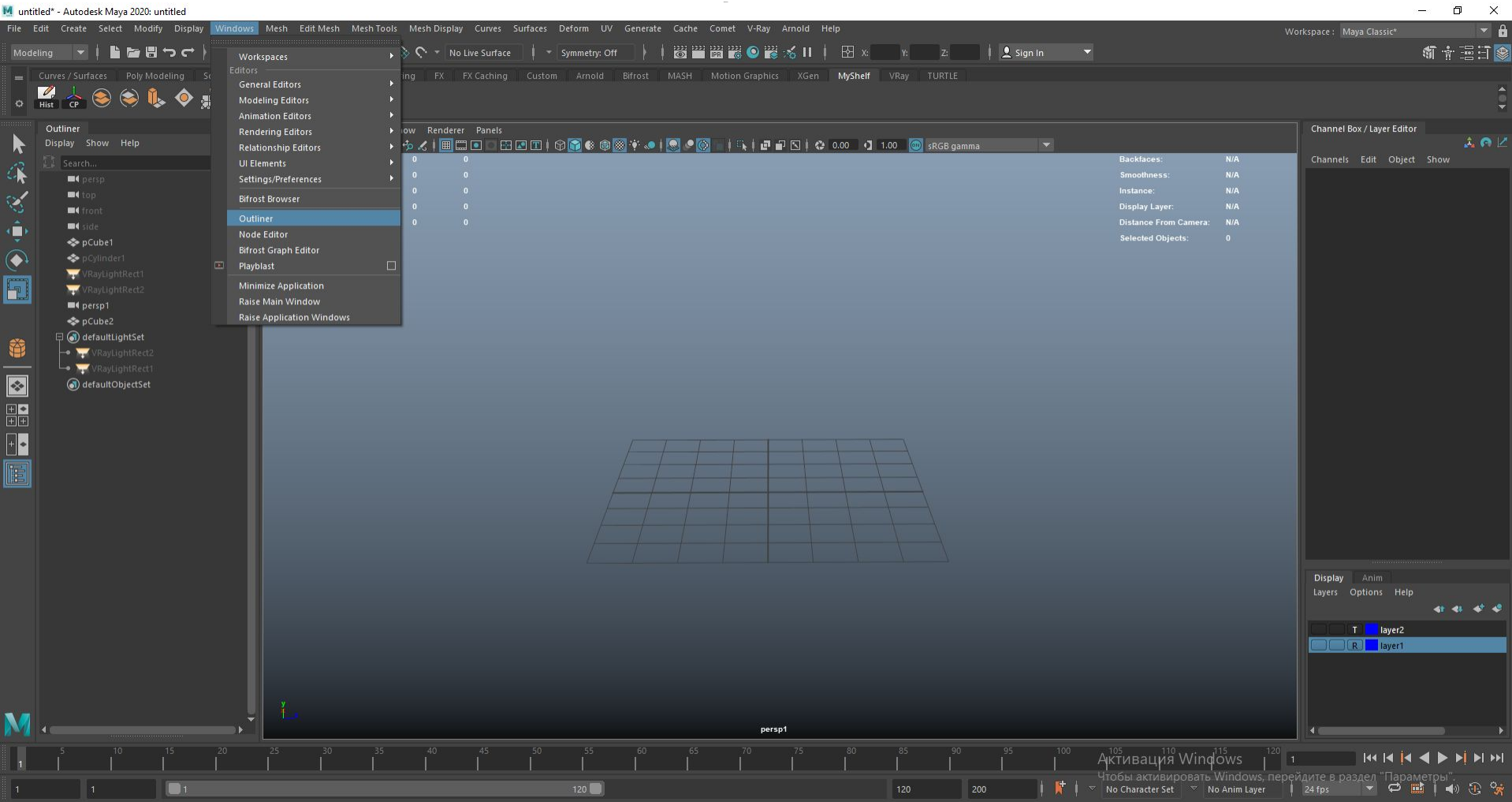

ist the objects in the scal

# Базовая фигура

### Shift + Правая кнопка мыши

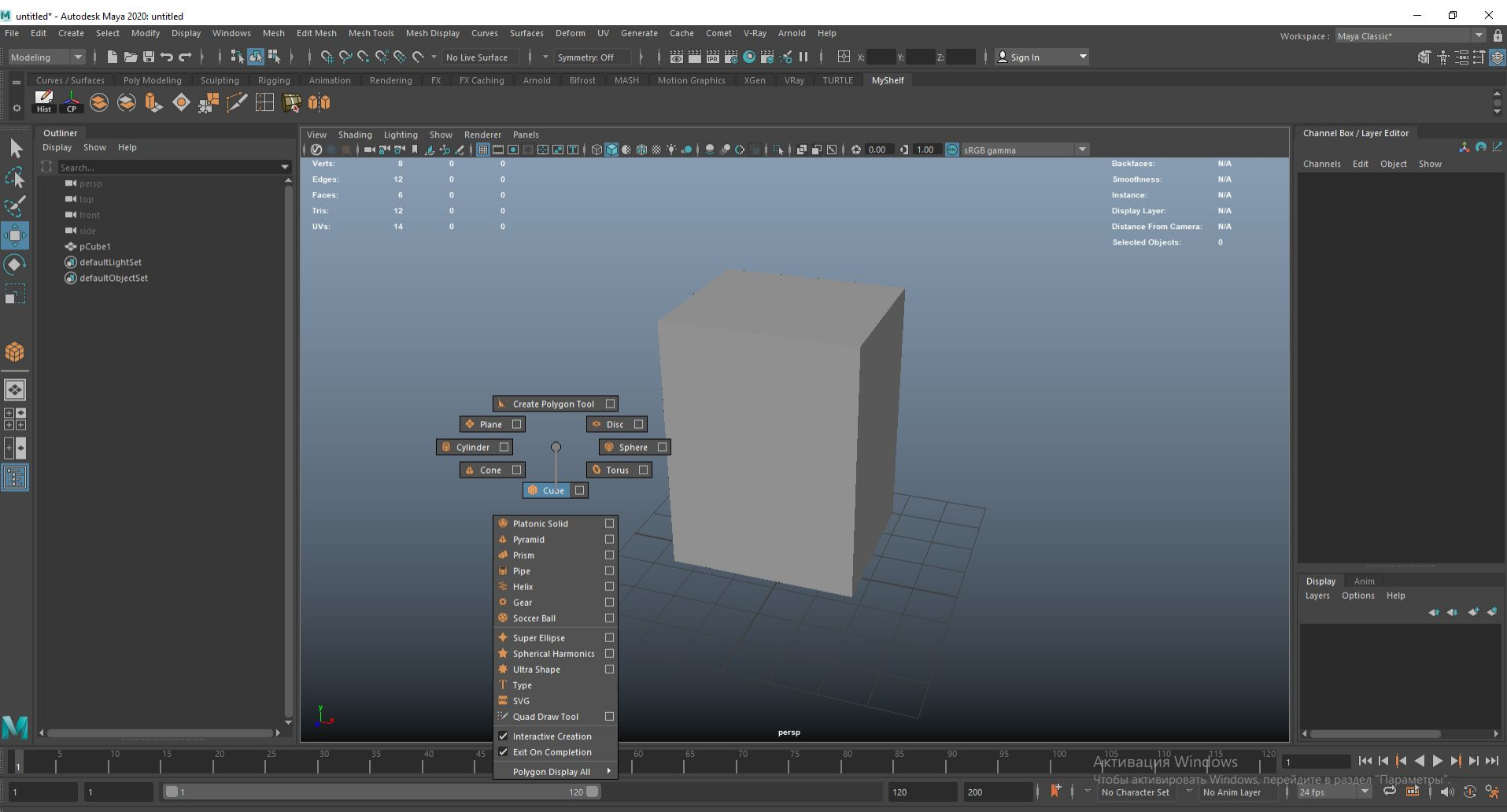

# Ноги

### Выбираем два полигона (зажать Shift), вытягиваем за стрелочку вниз, либо команда

 $E<sub>v</sub>$ trudo

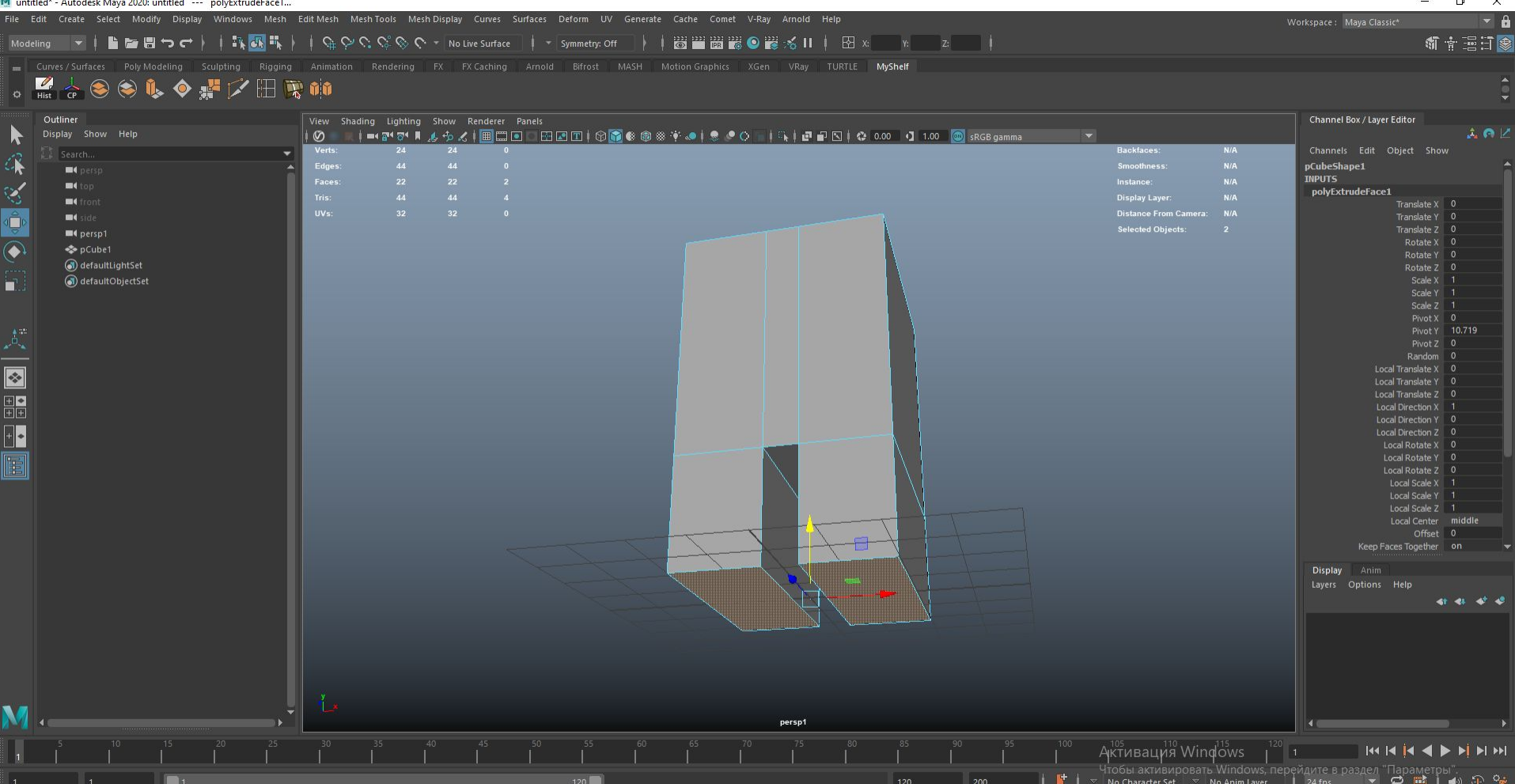

## Маска

### Выбираем Multi-cut, зажимаем Ctrl и создаем дополнительный луп

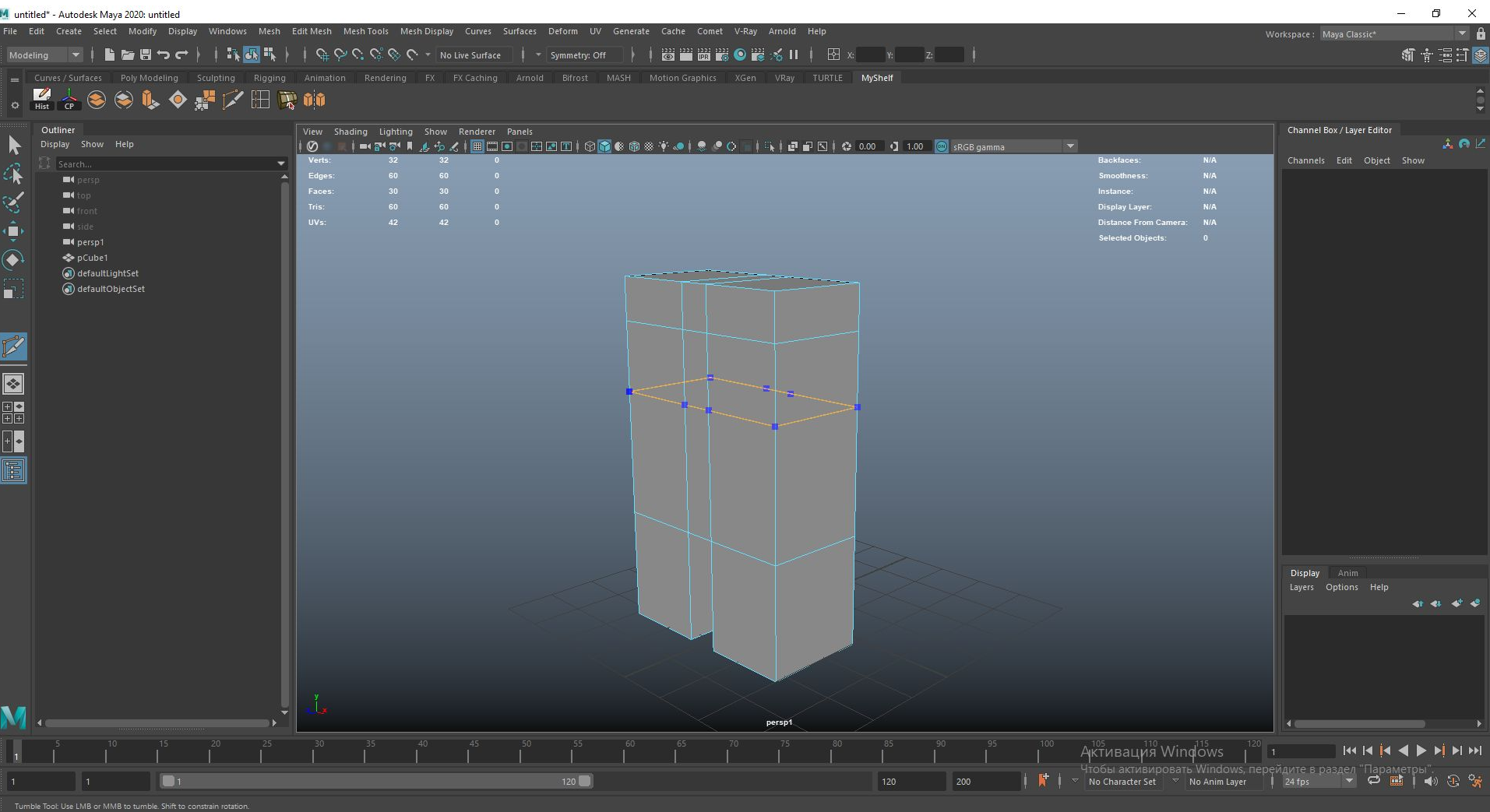

EX3 NOG

● 14°C Облачно へ ロ di ENG  $\frac{11:38}{08.09.2021}$ 

# Придаем форму

### Выбираем грани по центру (Зажать Shift), затем "R" и раздвигаем пропорционально

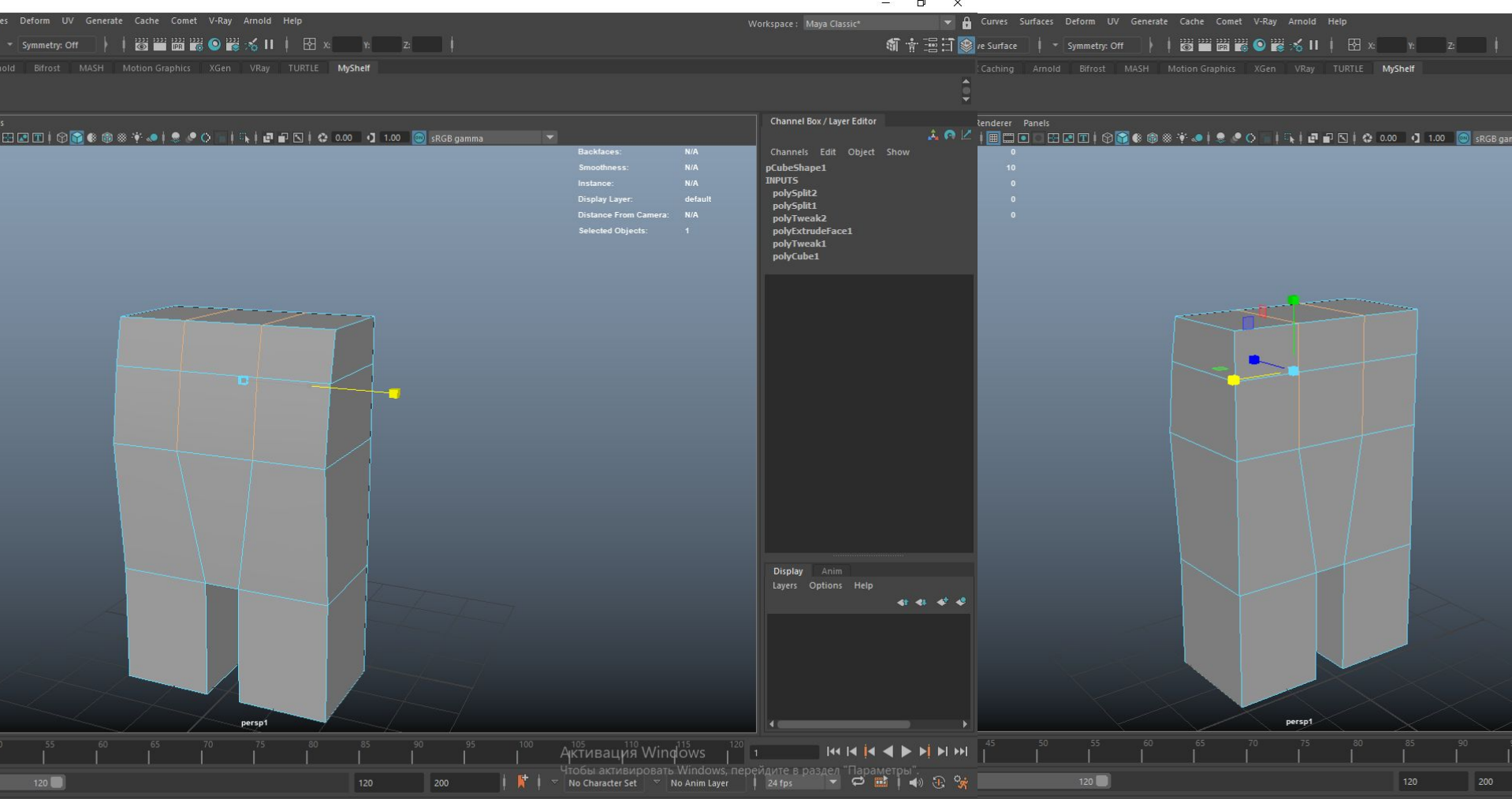

#### Выбираем три центральных полигона и уменьшаем их по всем осям (тянем центральную точку влево), затем выдавливаем вперед маску (Shift + тянем за стрелку, либо Extrude)

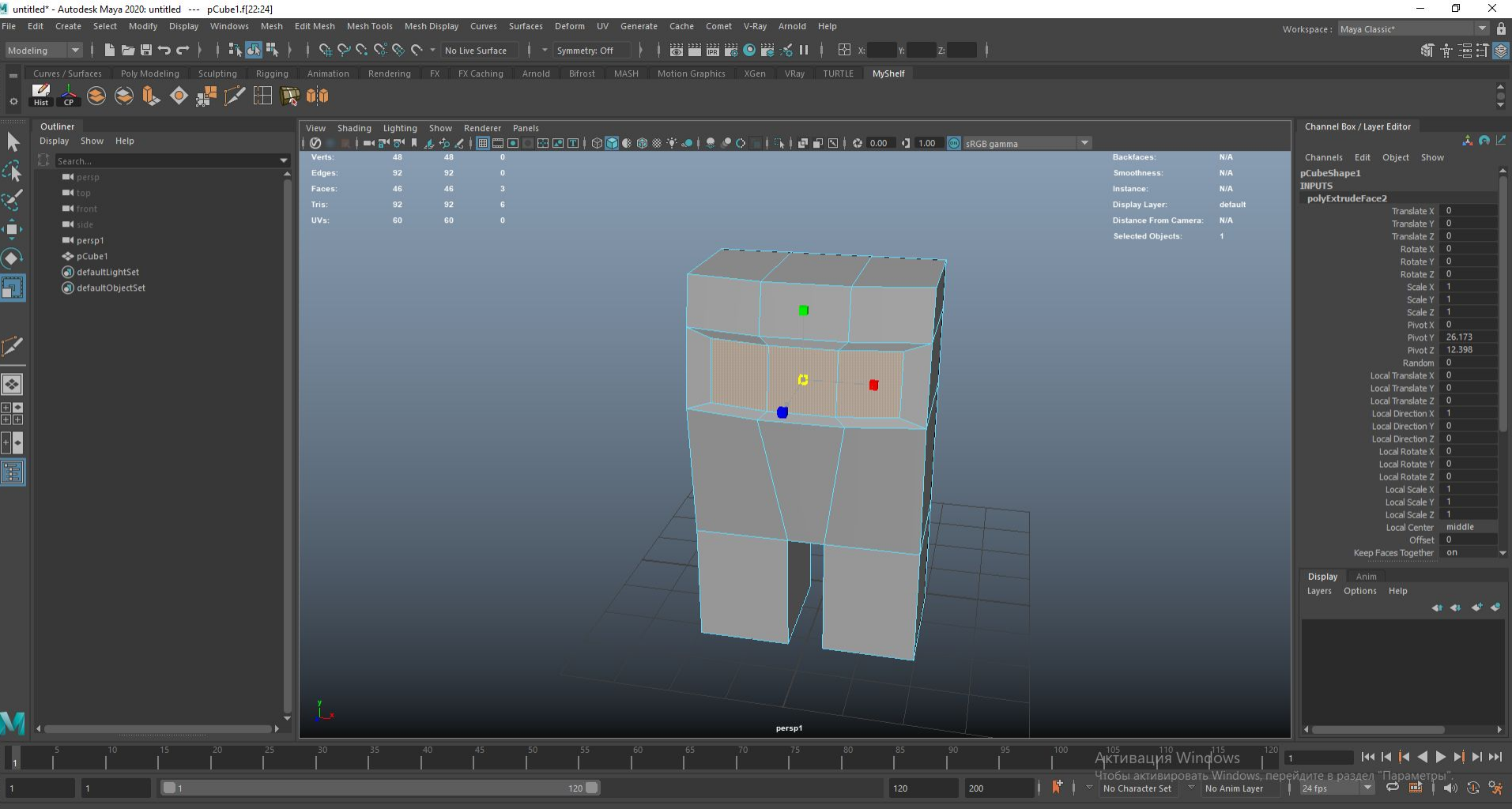

# Далее придаем формы

## Soft selection - зажимаем B и левой кнопкой мыши тянем до необходимого размера, затем сужаем, чтоб получилась трапеция

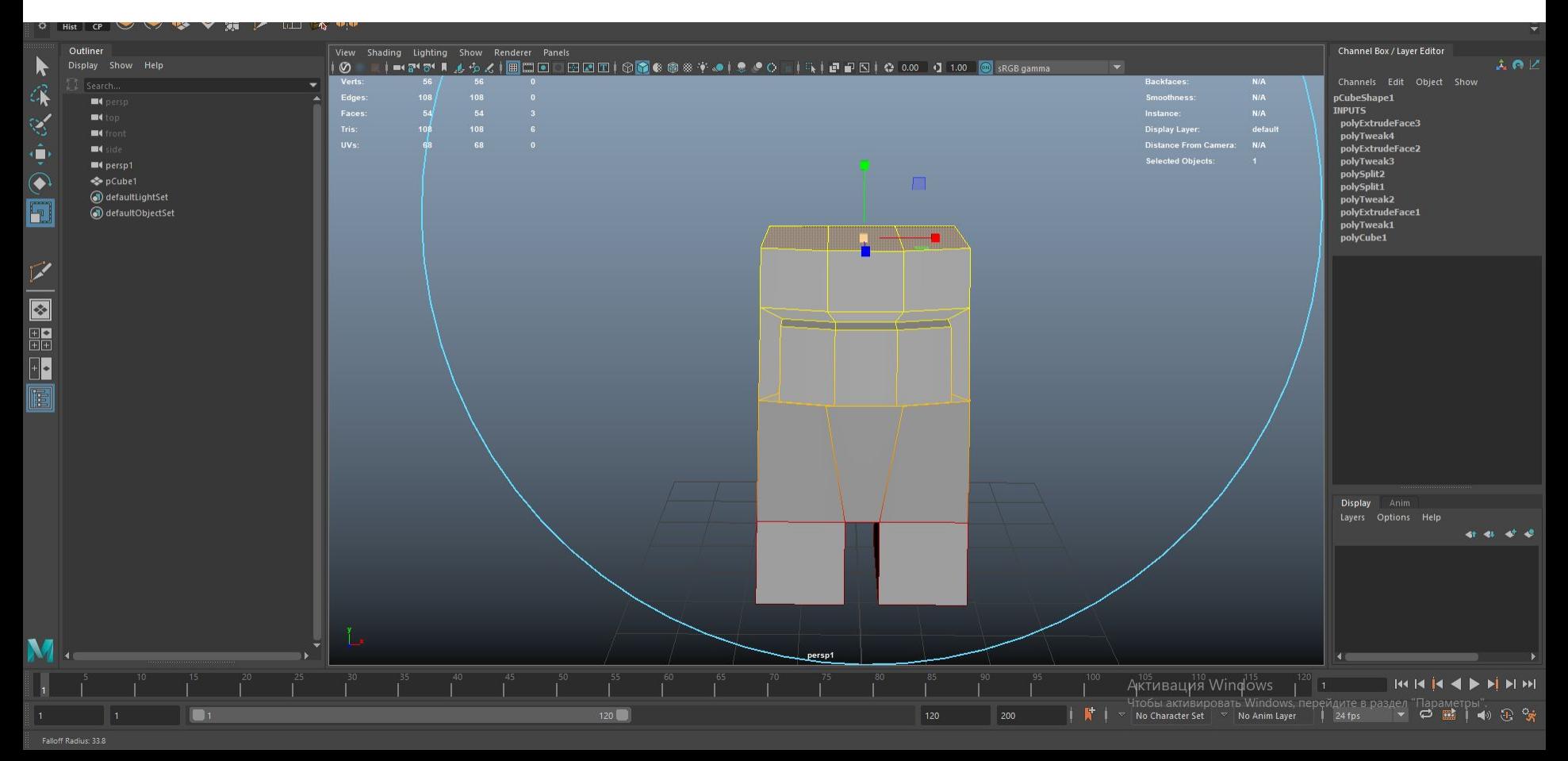

# Создаем дополнительные лупы, придаем голове форму шара, а маске форму цилиндра

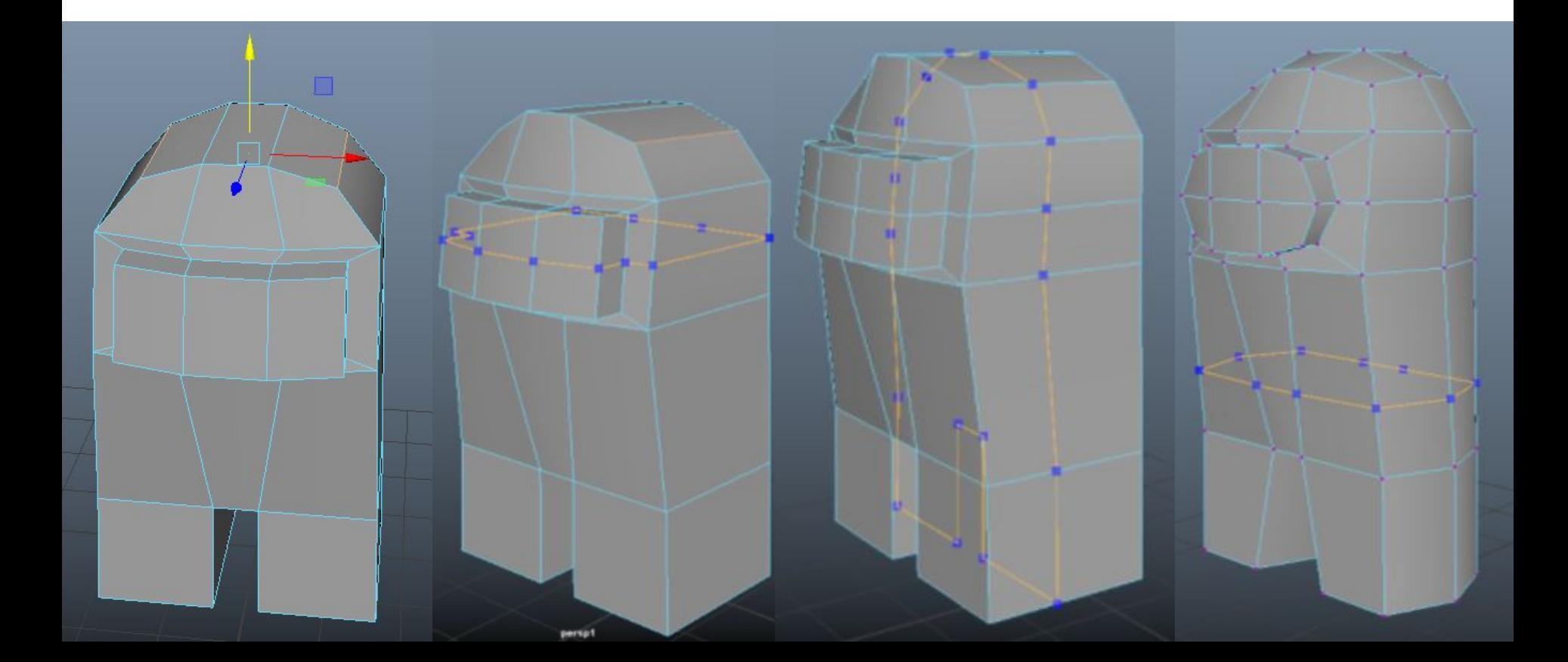

# Добавляем Рюкзак

### Также, как и с маской, выделяем нужные полигоны, уменьшаем и выдавливаем назад с клавишей Shift, либо Extrude

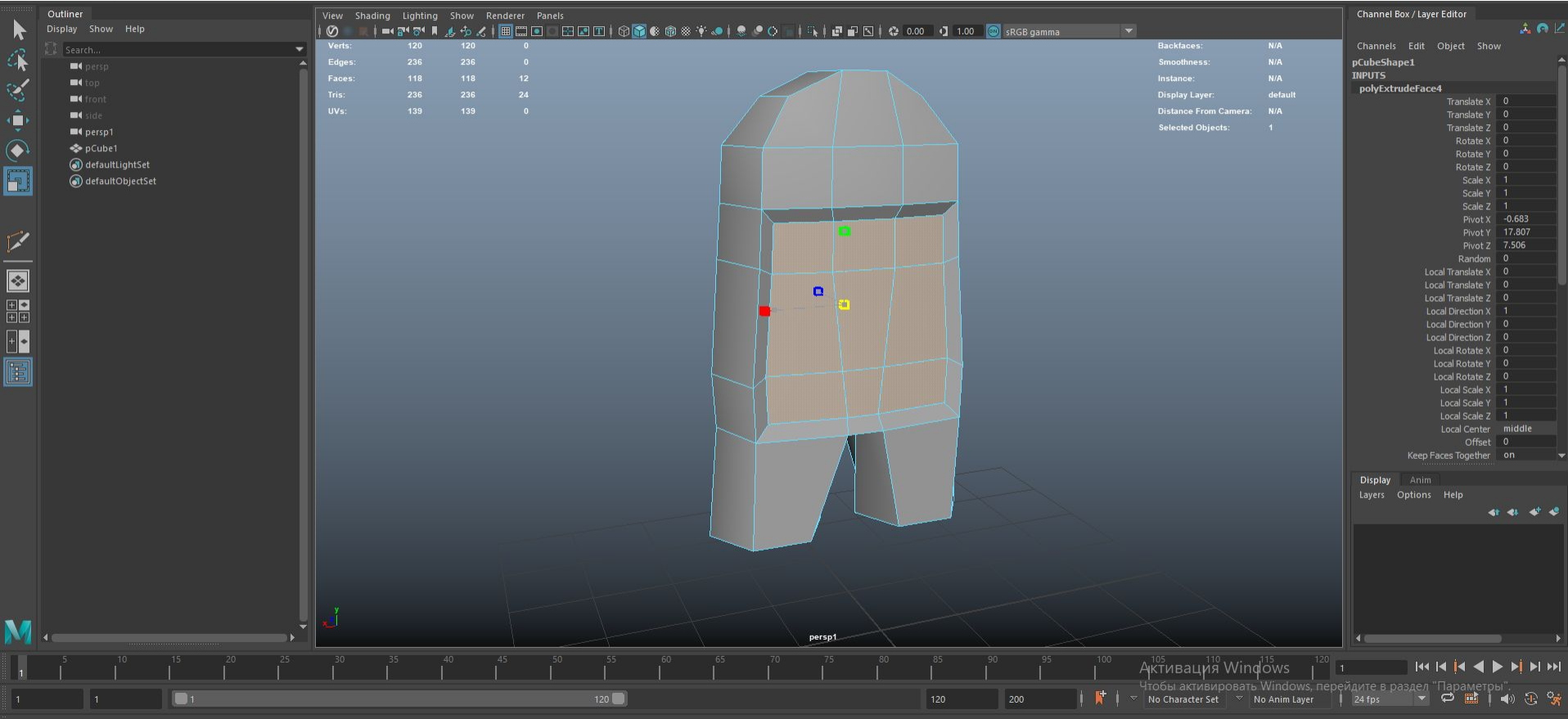

# Выделяем нижние полигоны рюкзака и выдавливаем немного вниз (Extrude)

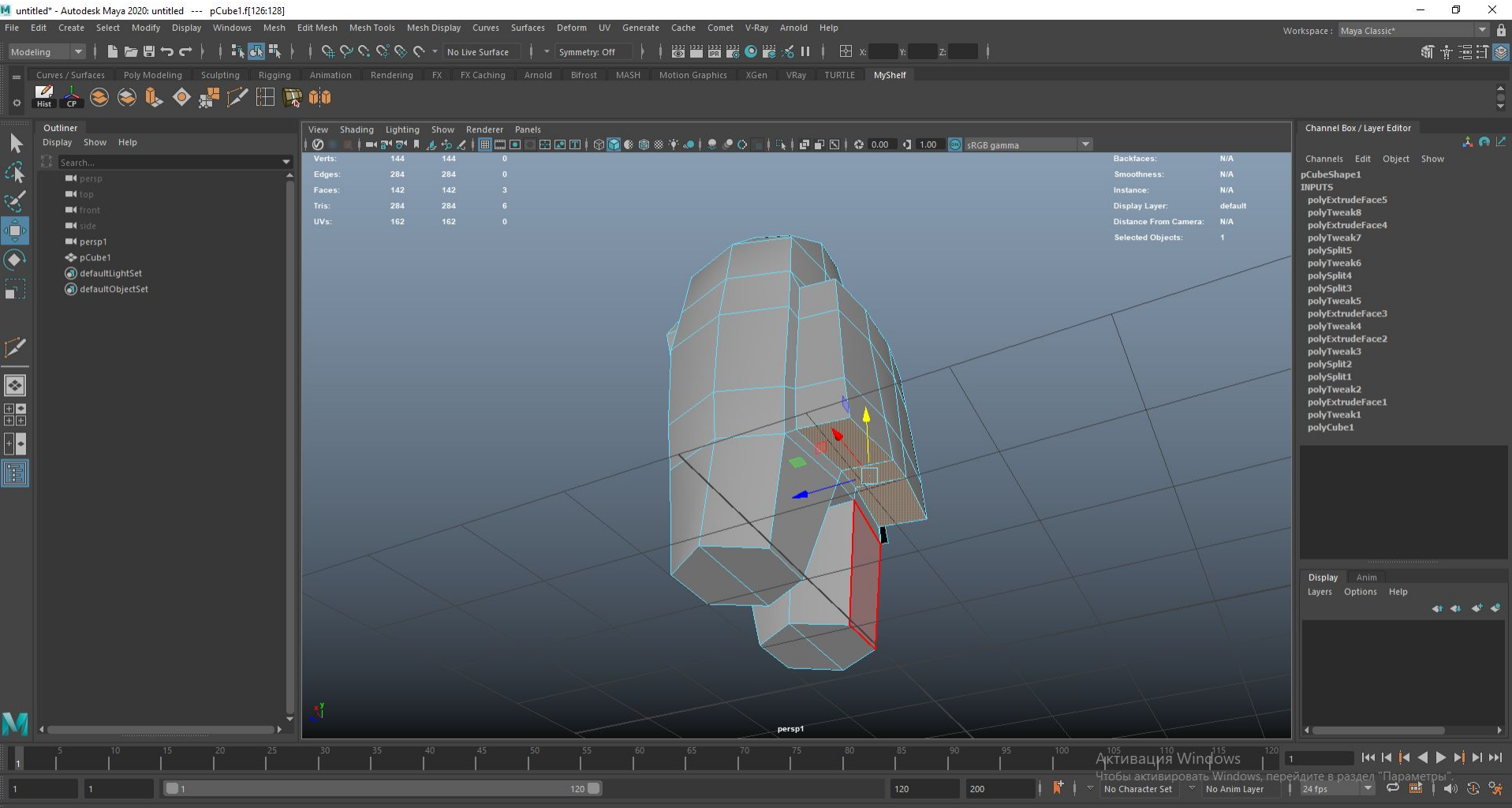

# Придаем желаемую форму рюкзаку

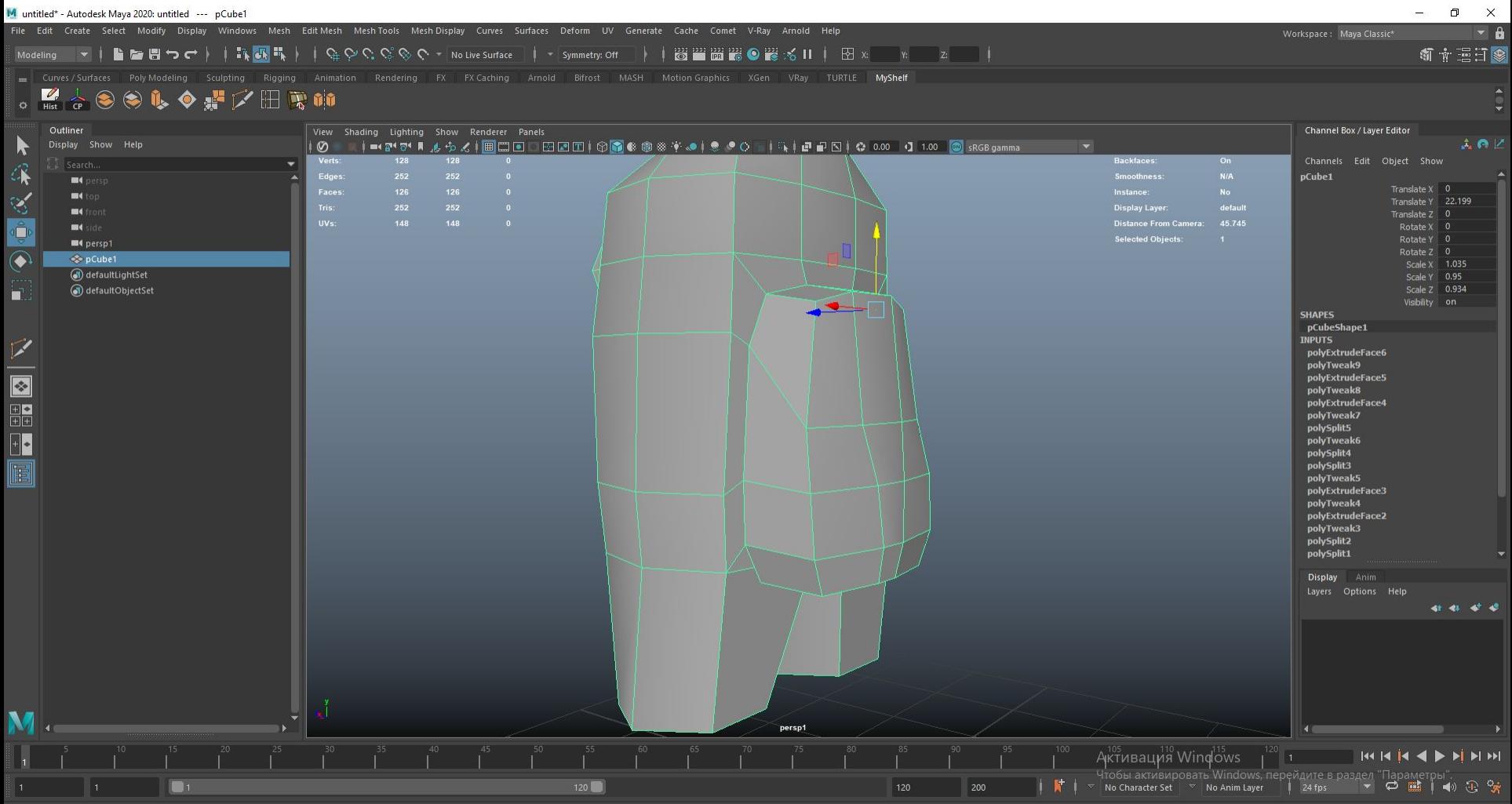

# Финальные штрихи Добавляем лупы у основания маски и рюкзака, чтобы придать жесткости

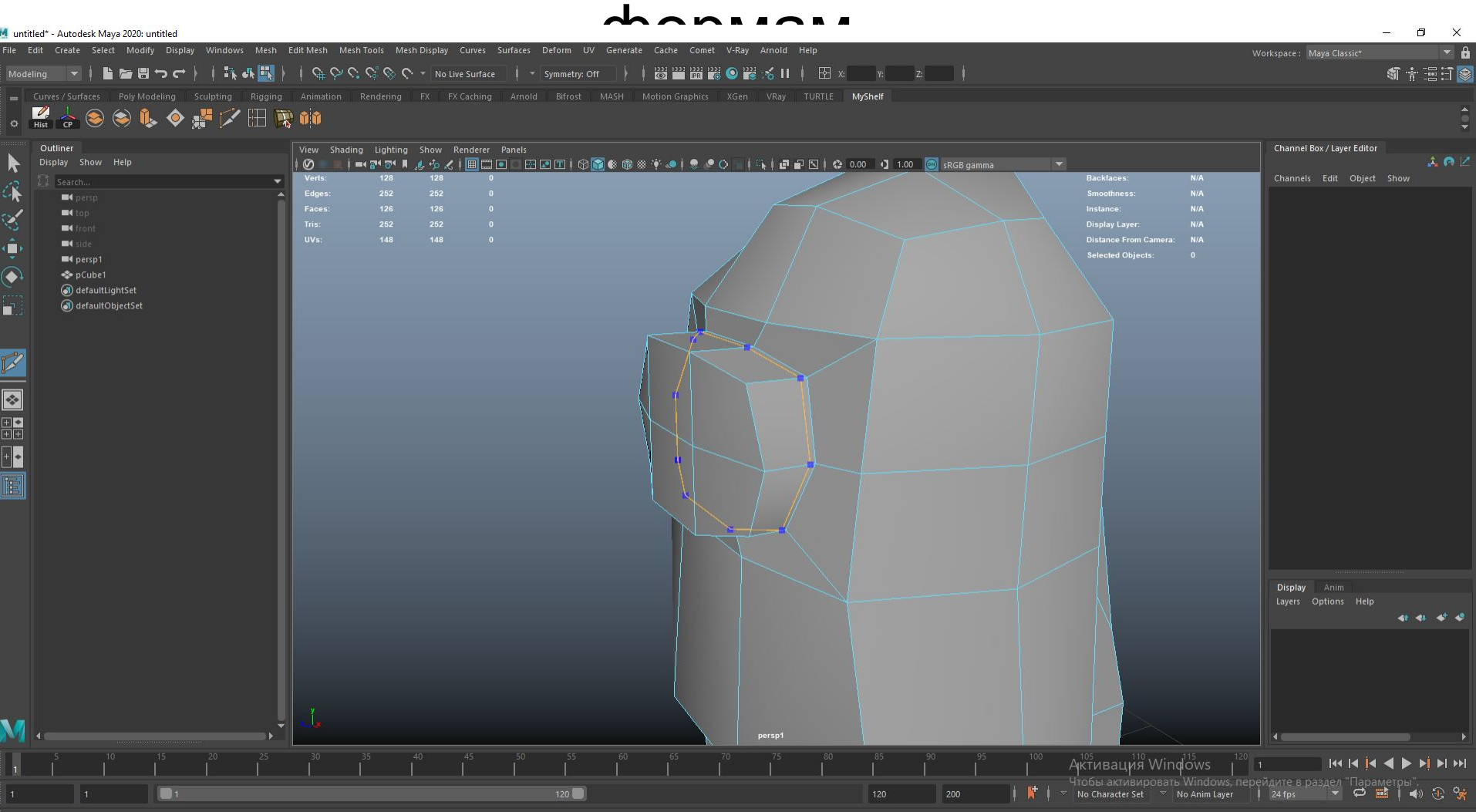

## Уменьшаем луп внутрь

### Тоже самое делаем с рюкзаком

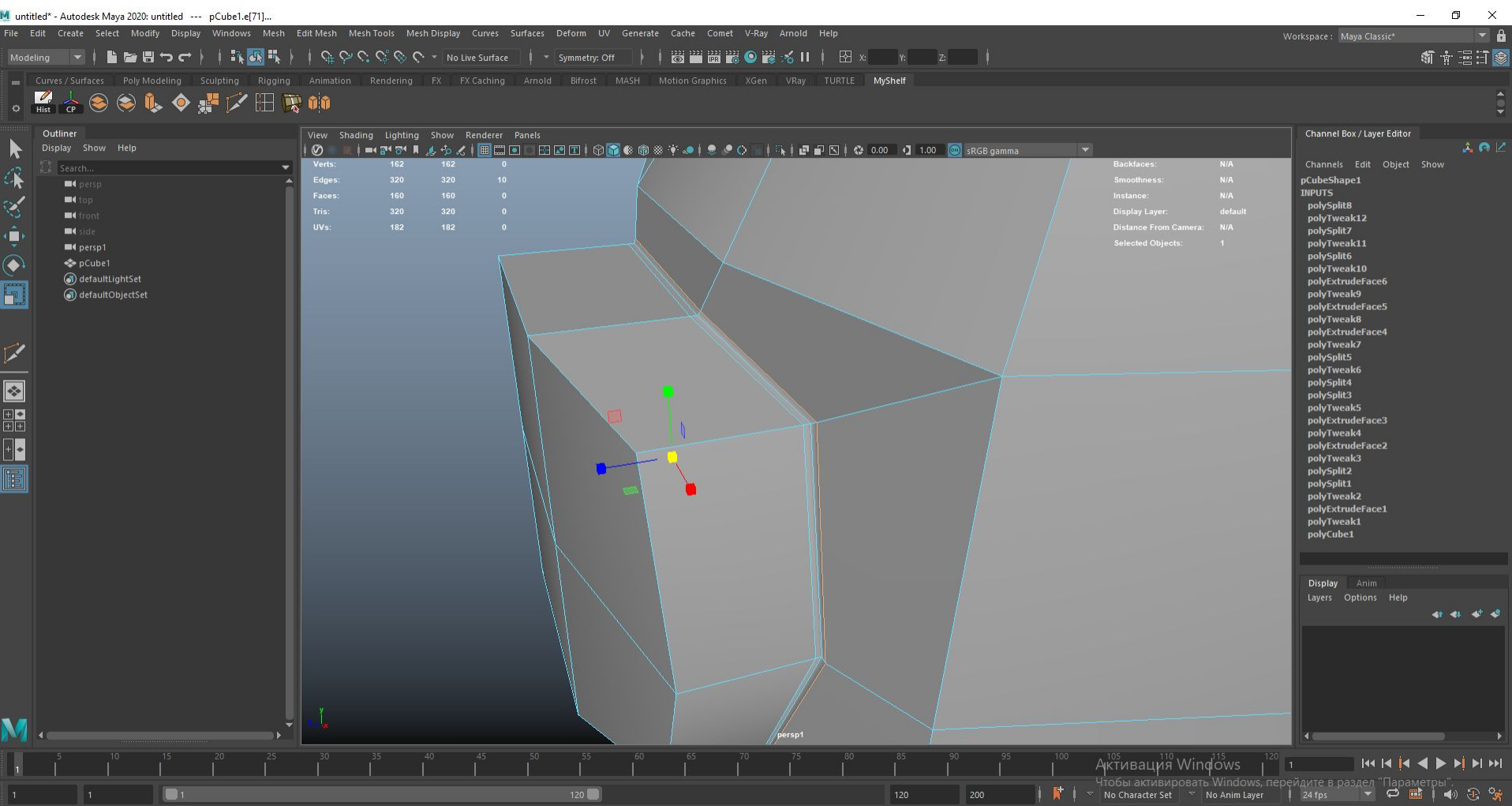

# Выбираем цвет (Текстуринг)

### Выделяем все полигоны (двойное нажатие мышкой), затем зажимаем Ctrl и снимаем лишние полигоны на

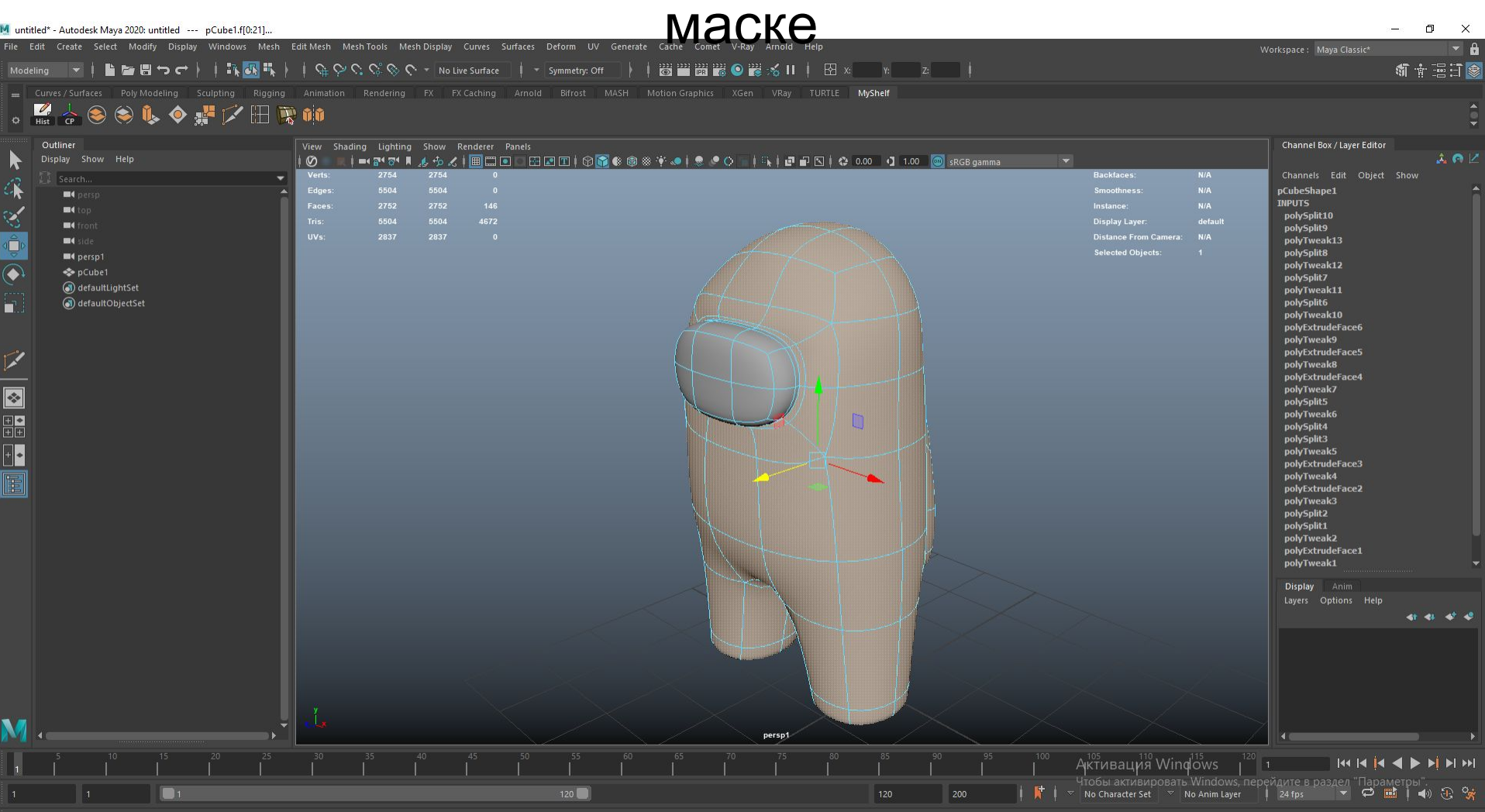

### Зажимаем правую кнопку мыши, выбираем **Assign New material** Arnold -> aiStandardSurface В появившемся окне нажимаем на Color и выбираем ЦВЕТ

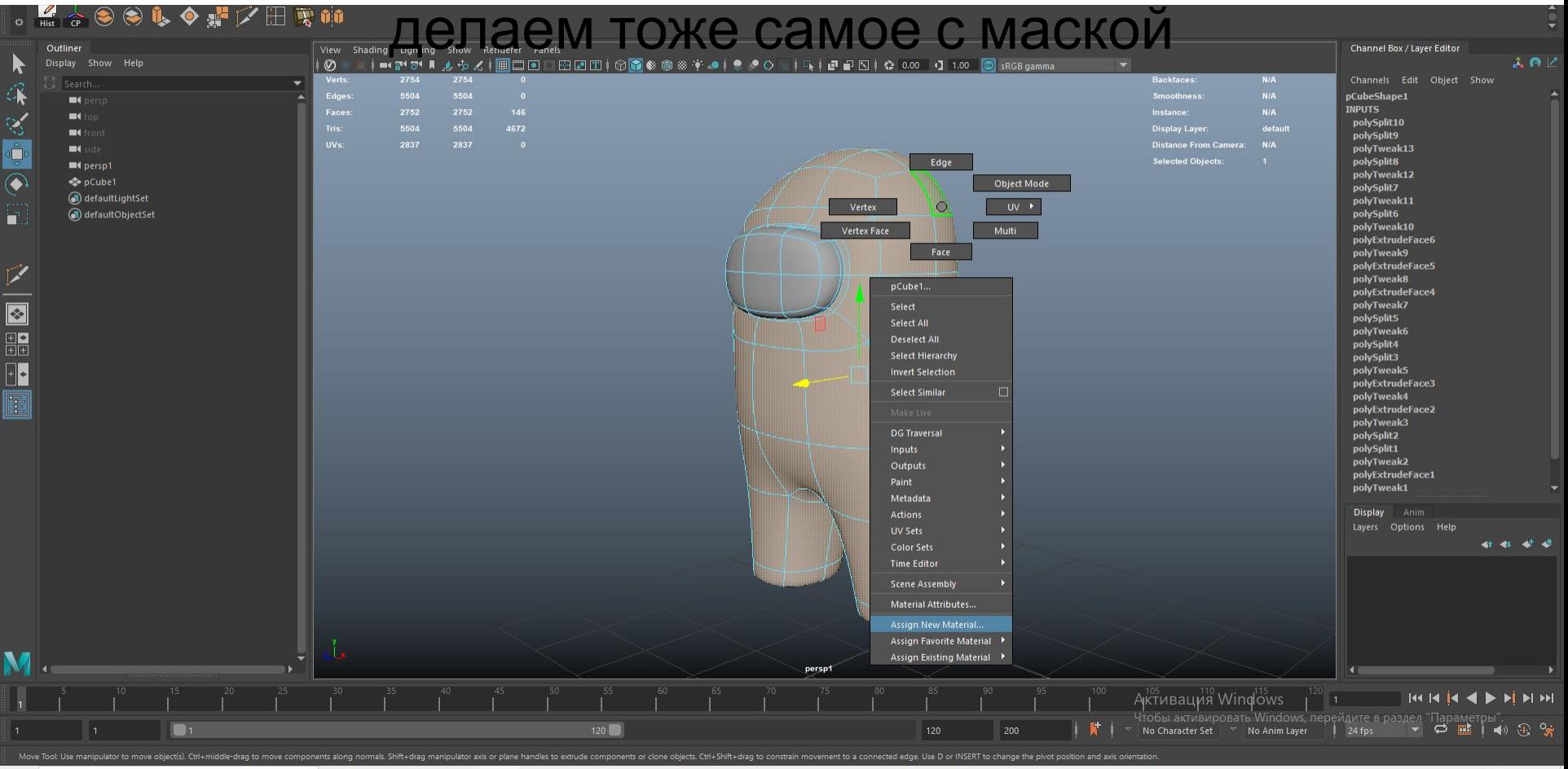

## Ставим свет

### Выбираем Create - Lights - Spot light (Жесткий свет) или Area Light (Мягкий свет), увеличиваем и двигаем в желаемую позицию.

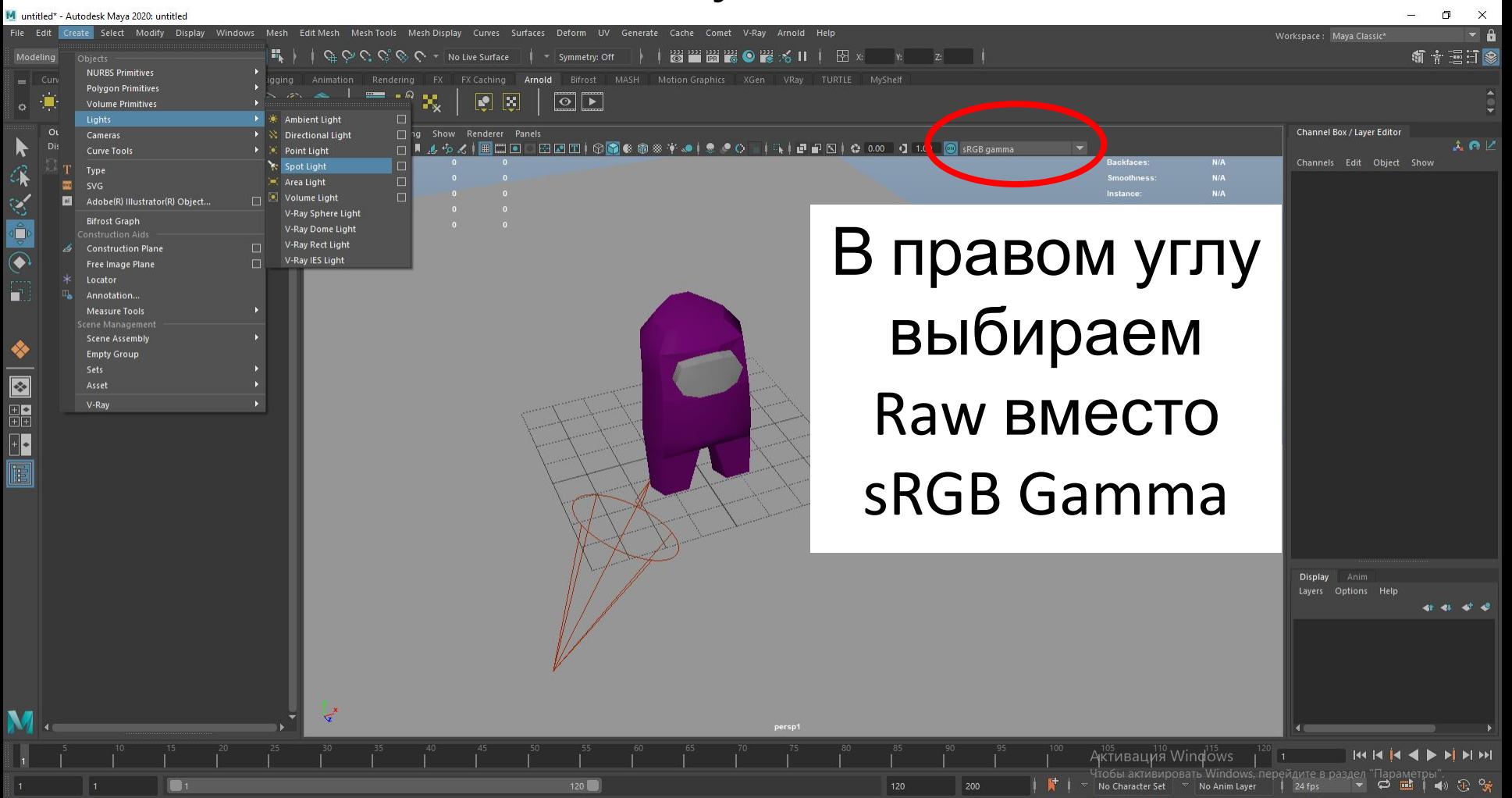

## Справа выбираем цвет и силу освещения Открываем предпросмотр - зажимаем Пробел, выбираем Renderer - Arnold и

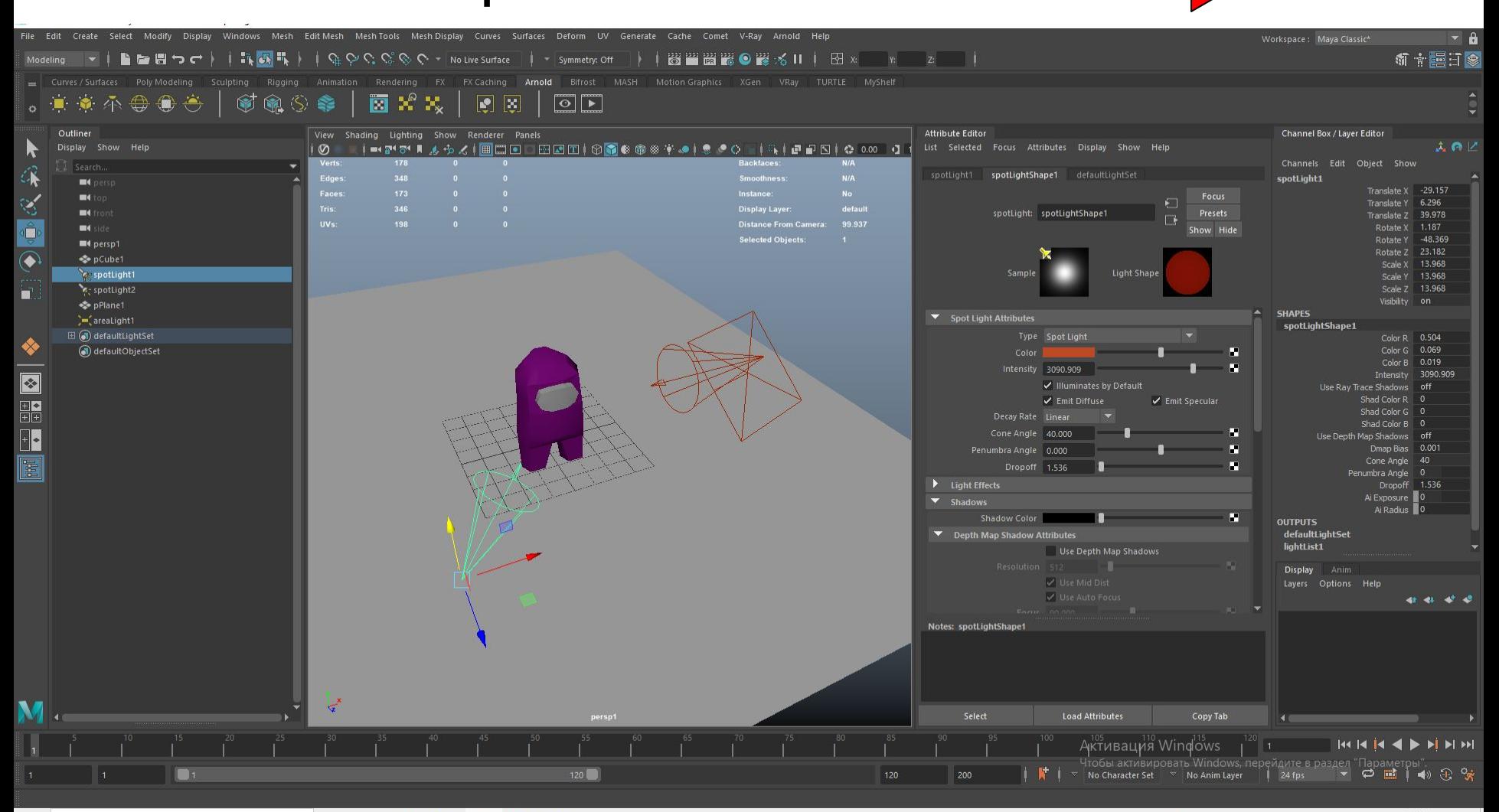

 $\dot{\mathcal{F}}$ 

Ξi

## Чтобы закрепить сглаженную форму, выбираем модель, нажимаем 3, затем Modify - Convert - Smooth Mesh to Polygons

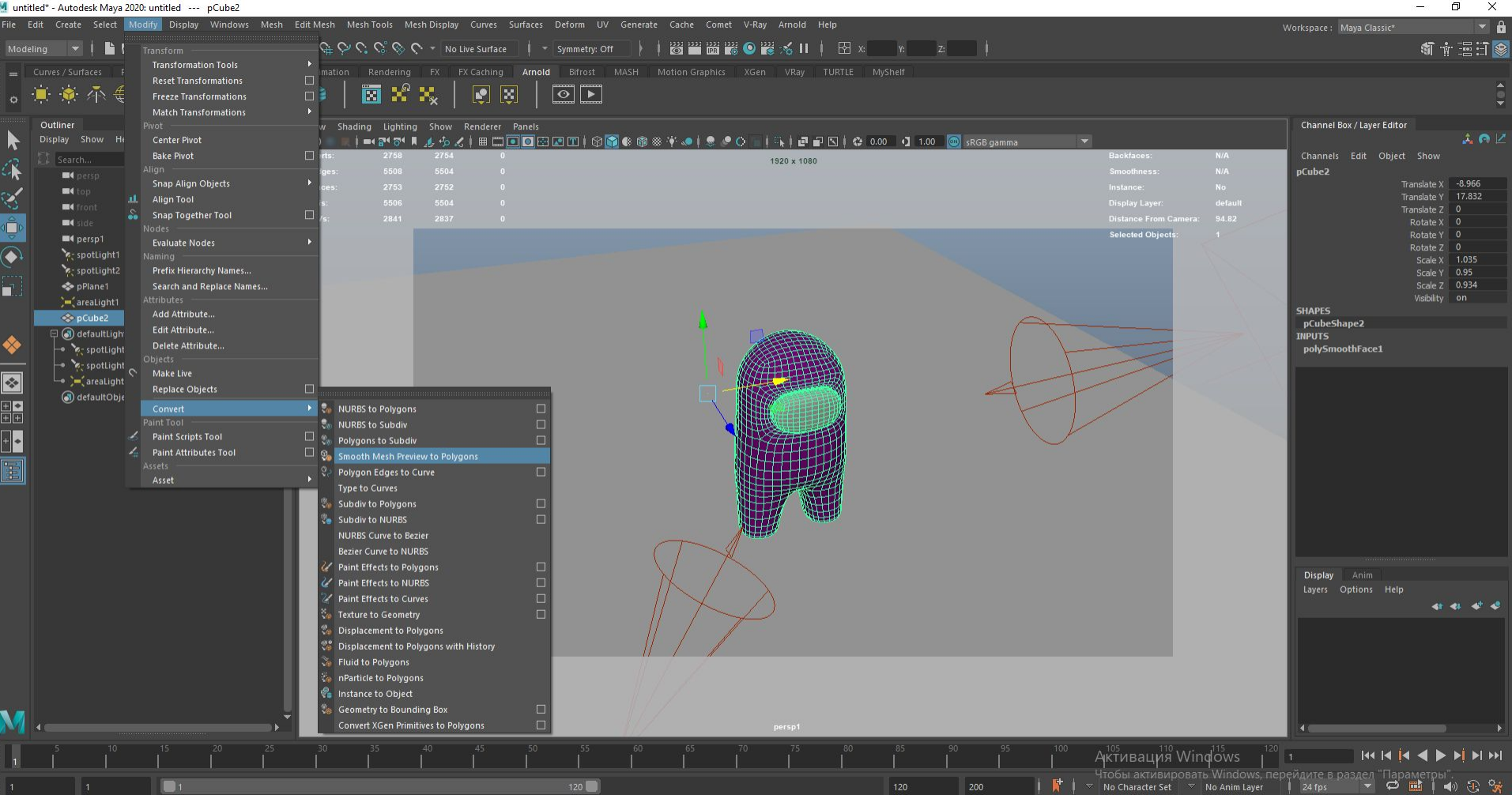

## Выбираем необходимый ракурс и заходим в настройки рендера, ставим качество изображения 720

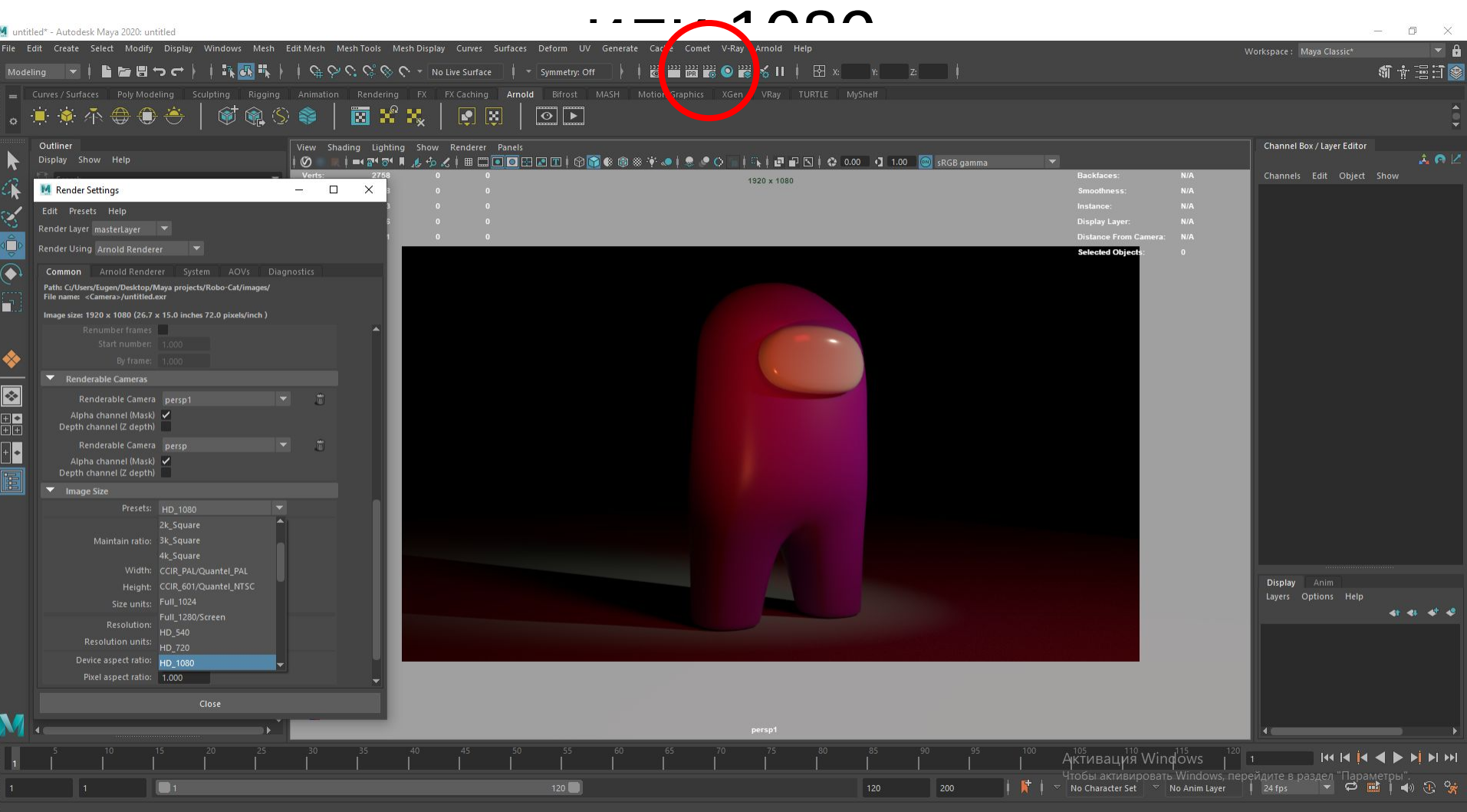

**EX3 RMO G** 

## Нажимаем запуск рендера, после окончания - File - Save Image, формат JPEG, назначение - Рабочий стол

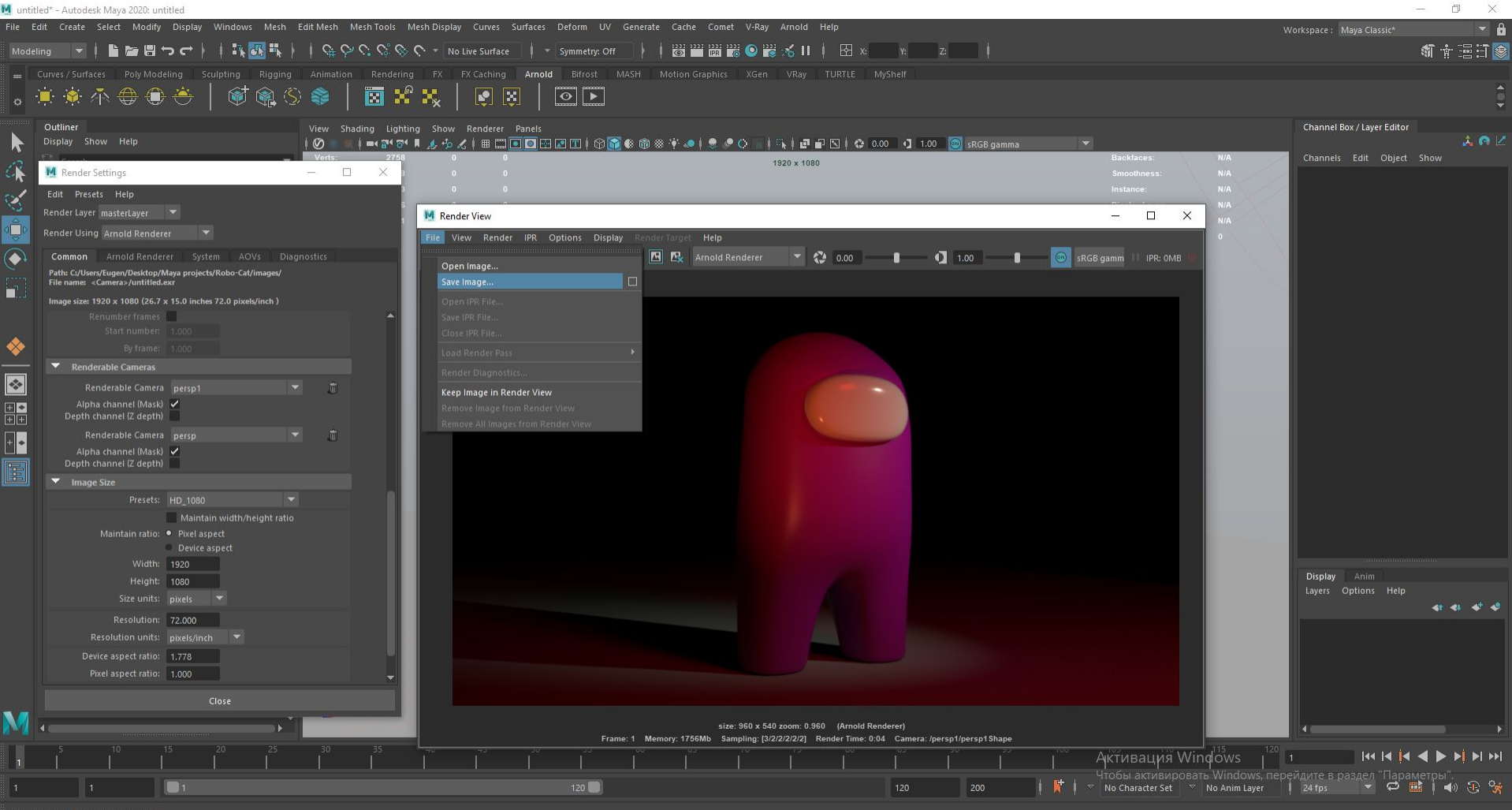

Save the currently displayed image to disk

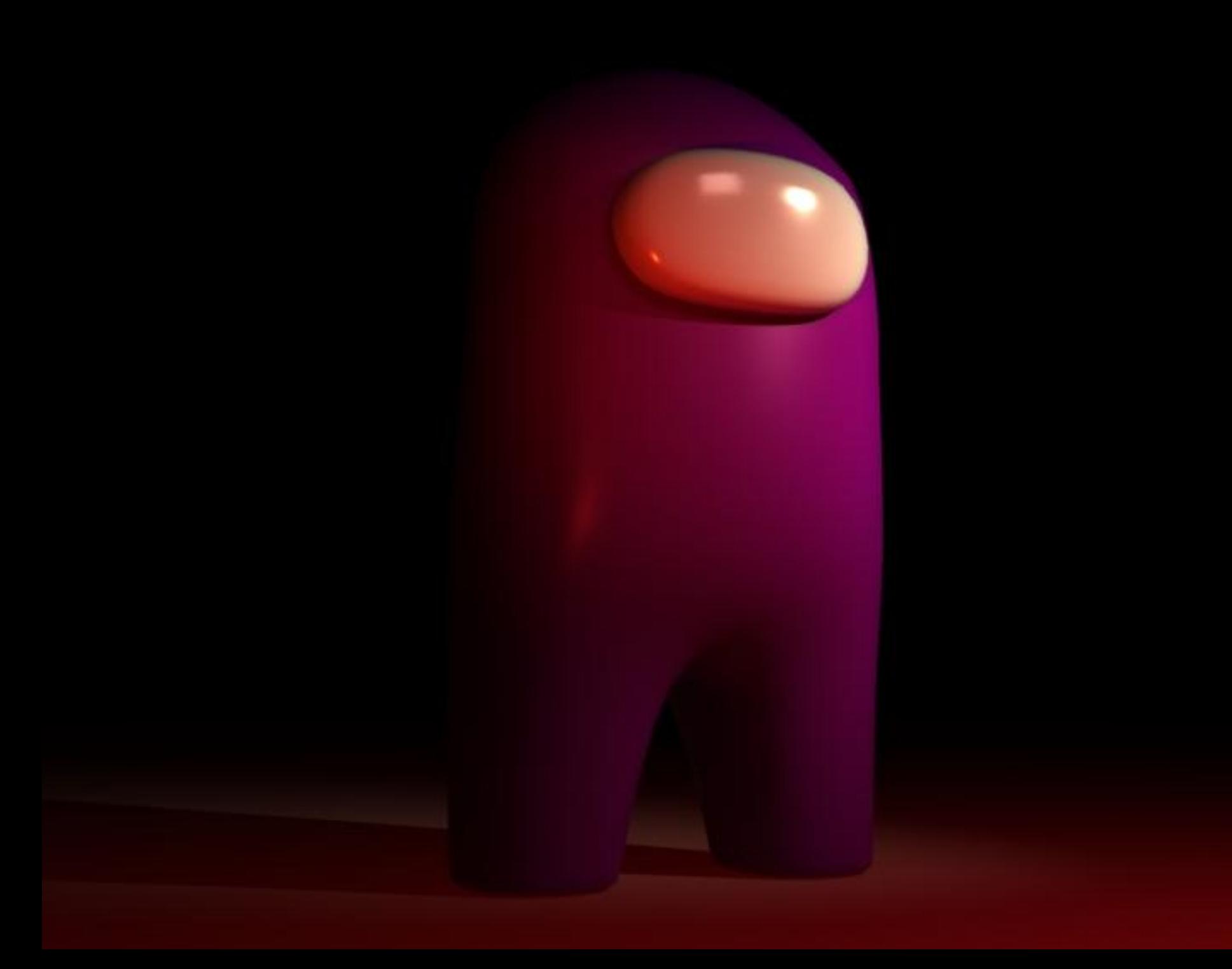

#### Что такое Cura 3D?

Cura 3D — это программа-слайсер для 3D–принтеров, которая берет 3D–модель и нарезает ее (slice) на слои, чтобы получить файл, известный как G-Code, в котором содержатся коды, которые понимает 3D–принтер.

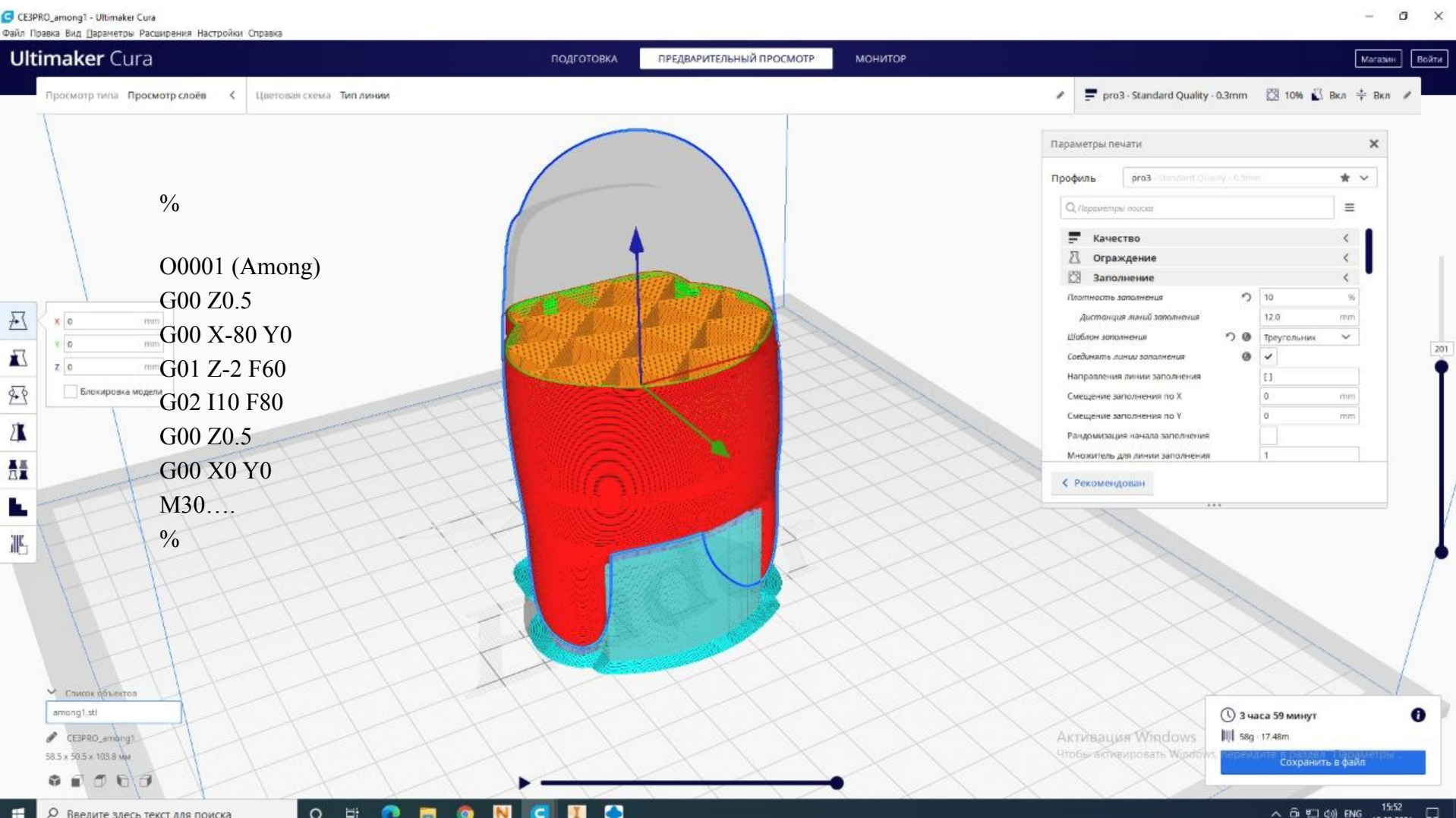

#### Принцип печати

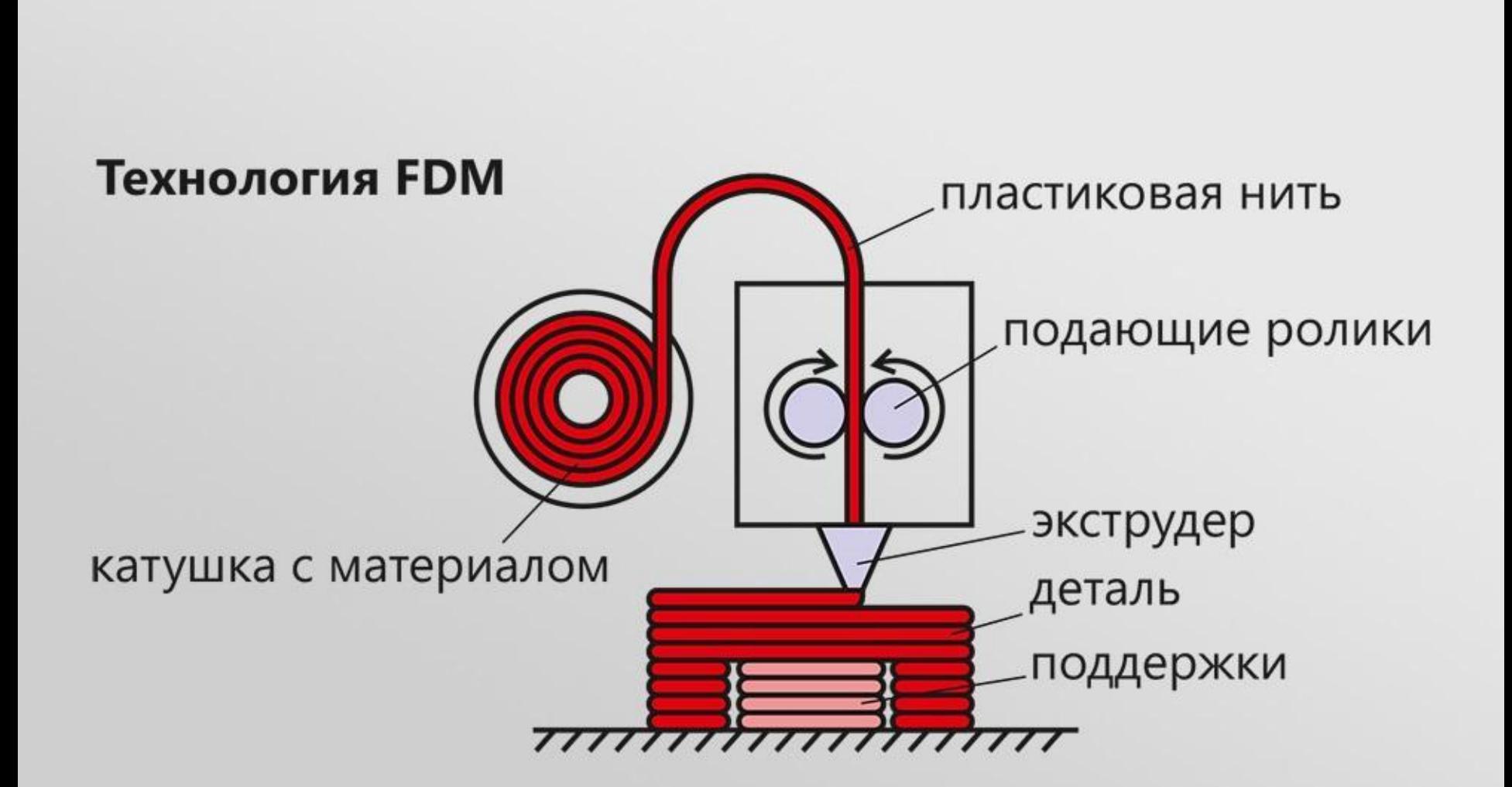

#### Основные элементы Зд принтера

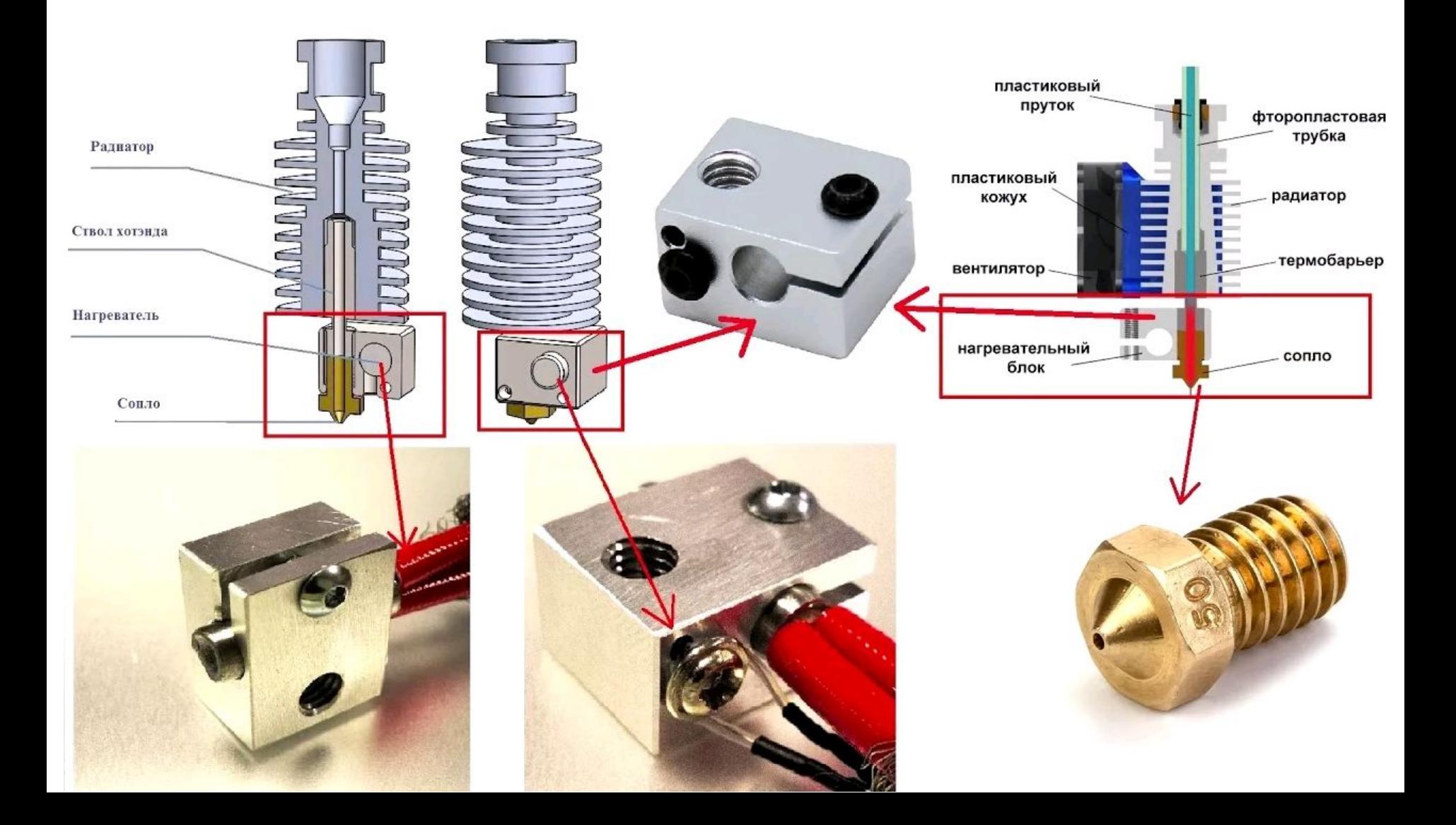